# studio **ASENNUSOHJE**

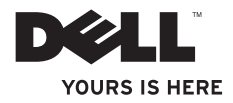

# studio **ASENNUSOHJE**

Malli PP39L

# **Huomautukset, varoitukset ja vaarat**

- **HUOMAUTUS:** HUOMAUTUKSET sisältävät tärkeitä tietoja, joiden avulla voit käyttää tietokonetta tehokkaammin.
- **VAROITUS: VAROITUKSET ovat varoituksia tilanteista, joissa laitteisto voi vahingoittua tai joissa tietoja voidaan menettää. Niissä kerrotaan myös, miten nämä tilanteet voidaan välttää.**

**VAARA: VAARAILMOITUKSET kertovat tilanteista, joihin saattaa liittyä omaisuusvahinkojen, loukkaantumisen tai kuoleman vaara.**

Jos ostit Dellin™ n-sarjan tietokoneen, mitkään tässä asiakirjassa esitettävät viittaukset Microsoft® Windows® -käyttöjärjestelmiin eivät koske sinua.

#### **Tämän asiakirjan tiedot voivat muuttua ilman erillistä ilmoitusta.**

#### **© 2010 Dell Inc. Kaikki oikeudet pidätetään.**

\_\_\_\_\_\_\_\_\_\_\_\_\_\_\_\_\_\_

Tämän materiaalin jäljentäminen kaikin tavoin ilman Dell Inc:n kirjallista lupaa on kielletty.

Tekstissä käytetyt tavaramerkit Dell, DELL-logo, YOURS IS HERE, Solution Station ja DellConnect ovat Dell Inc:in omistamia tavaramerkkejä; Intel, Pentium ja Celeron ovat rekisteröityjä tavaramerkkejä ja Core on tavaramerkki, jonka omistaa Intel Corporation Yhdysvalloissa ja/tai muissa maissa; Microsoft, Windows, Windows Vista ja Windows Vista -käynnistyspainikkeen logo ovat Microsoft Corporationin Yhdysvalloissa ja tai muissa maissa omistamia tavaramerkkejä tai rekisteröityjä tavaramerkkejä; Blu-ray Disc on Blu-ray Disc Associationin omistama tavaramerkki; Bluetooth on Bluetooth SIG, Inc:in omistama rekisteröity tavaramerkki, jota Dell käyttää lisenssin puitteissa.

Muut tekstissä mahdollisesti käytetyt tavaramerkit ja tuotenimet viittaavat joko merkkien ja nimien haltijoihin tai näiden tuotteisiin. Dell Inc. kieltää omistusoikeuden muihin kuin omiin tavaramerkkeihinsä ja tuotemerkkeihinsä.

**Helmikuu 2010 Osanro DNJMF Versio A00**

# **Sisältö**

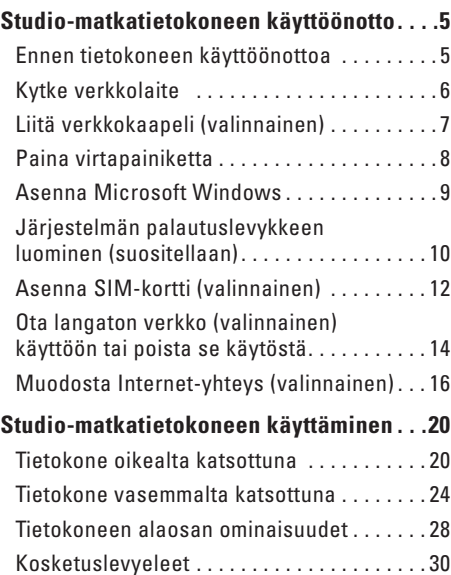

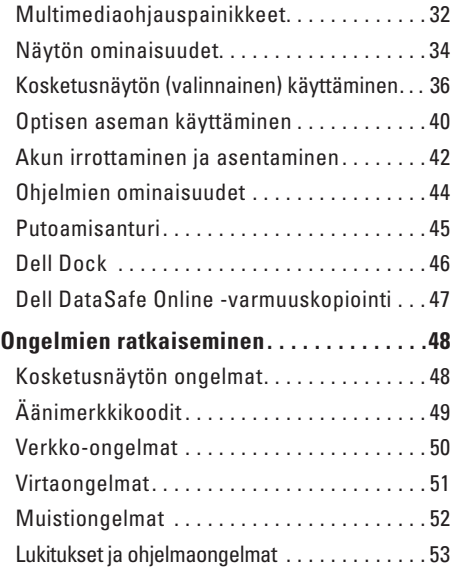

#### **Sisältö**

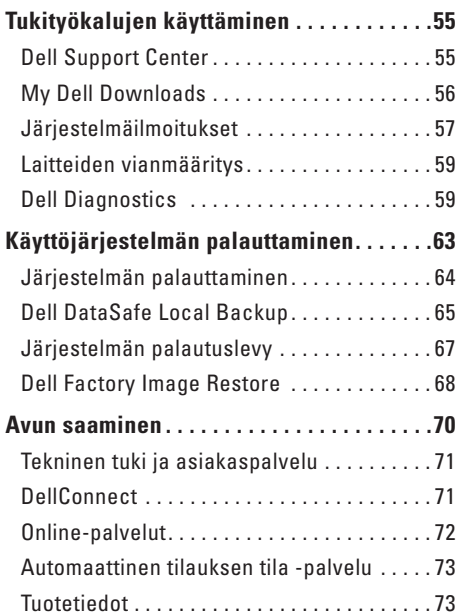

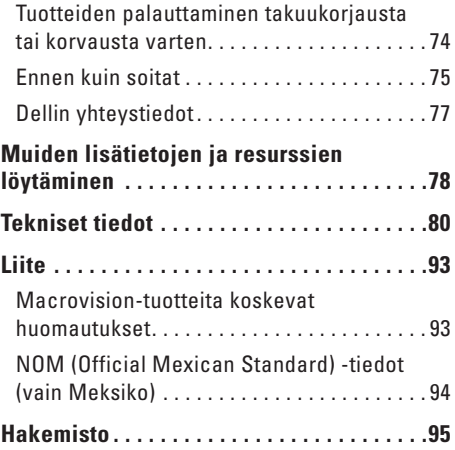

# <span id="page-6-0"></span>**Studio-matkatietokoneen käyttöönotto**

Tämä luku kuvaa Studio 1555/1557/1558 -matkatietokoneen käyttöönoton.

# **Ennen tietokoneen käyttöönottoa**

Varmista tietokonetta sijoittaessasi, että pääset helposti käsiksi virtalähteeseen, että ilmanvaihto on riittävä ja että tietokoneen alusta on tasainen.

Ilmavirran rajoittaminen Inspironmatkatietokoneen ympärillä voi aiheuttaa sen ylikuumenemisen. Varmista ylikuumenemisen ehkäisemiseksi, että tietokoneen taakse jää vähintään 10,2 cm ja kaikille muille sivuille vähintään 5,1 cm tilaa. Älä koskaan sijoita tietokonetta suljettuun tilaan, kuten komeroon tai pöytälaatikkoon, kun se on päällä.

**VAARA: Älä peitä tuuletusaukkoja, älä työnnä niihin esineitä äläkä anna pölyn kerääntyä niihin. Älä sijoita käynnissä olevaa Dell™-tietokonetta ilmavirtaa estävään paikkaan, kuten suljettuun salkkuun tai kangaspinnalle, kuten matolle tai huovalle. Jos ilman vaihtuminen estetään, tietokone voi vahingoittua, sen suorituskyky voi heiketä tai voi syttyä tulipalo. Tietokone käynnistää tuulettimen, kun tietokone lämpenee. Tuulettimen ääni on normaalia eikä merkitse tuulettimen tai tietokoneen ongelmaa.**

**VAROITUS: Raskaiden tai terävien esineiden asettaminen tai pinoaminen tietokoneen päälle voi vahingoittaa tietokonetta pysyvästi.**

# <span id="page-7-1"></span><span id="page-7-0"></span>**Kytke verkkolaite**

Kytke verkkolaite tietokoneeseen ja kytke se sitten pistorasiaan tai ylijännitesuojaan.

**VAARA: Verkkolaite toimii kaikissa maailman sähköpistorasioissa. Virtaliittimet ja haaroituspistorasiat vaihtelevat kuitenkin maakohtaisesti. Yhteensopimattoman kaapelin käyttö tai kaapelin väärä kytkentä haaroituspistorasiaan tai pistorasiaan voi aiheuttaa tulipalon tai tietokoneen pysyvän vaurion.**

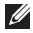

**HUOMAUTUS:** Kytke sähköjohto verkkolaitteeseen tukevasti. Tarkista, että verkkolaitteen valo palaa, kun kytket virran.

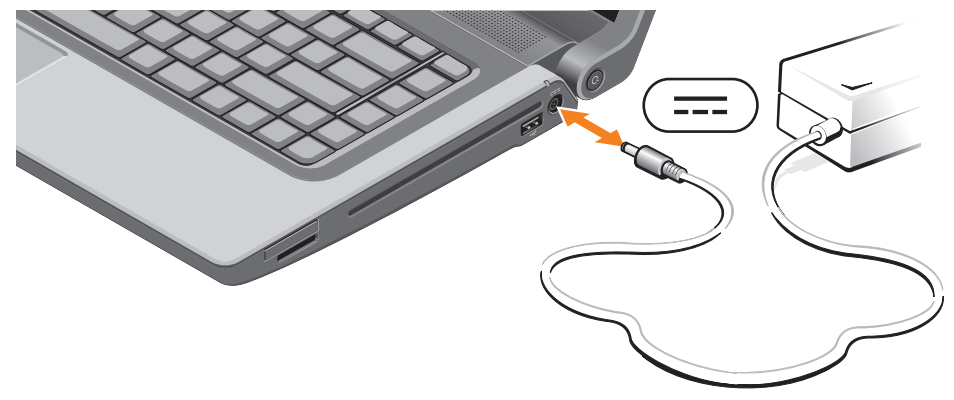

## <span id="page-8-0"></span>**Liitä verkkokaapeli (valinnainen)**

Jos haluat käyttää langallista verkkoyhteyttä, kytke verkkokaapeli.

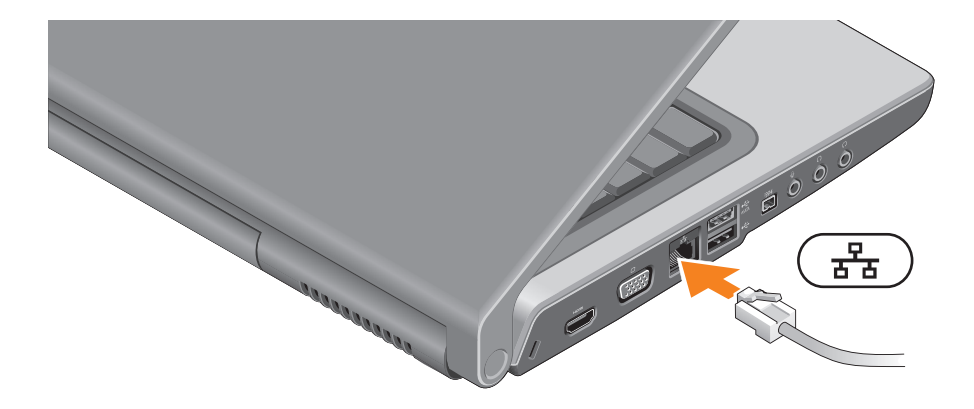

# <span id="page-9-0"></span>**Paina virtapainiketta**

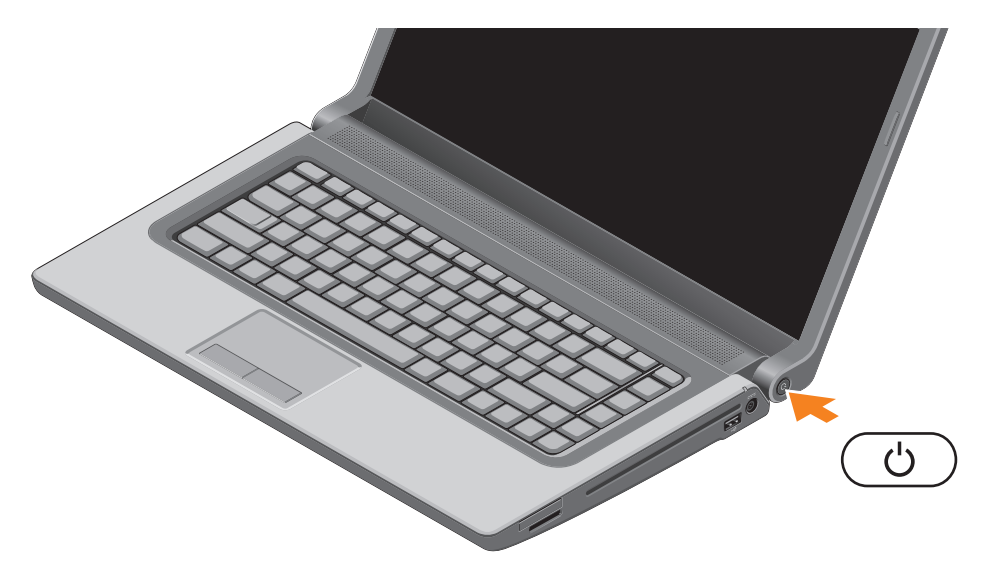

### <span id="page-10-0"></span>**Asenna Microsoft Windows**

Dell-tietokoneessa on esiasennettu Microsoft® Windows® -käyttöjärjestelmä. Kun otat Microsoft Windowsin ensimmäistä kertaa käyttöön, noudata näyttöön tulevia ohjeita. Nämä vaiheet ovat pakollisia, ja niiden suorittaminen voi kestää jonkin aikaa. Windowsin asennusnäyttö ohjaa sinua useassa toimenpiteessä, kuten käyttöoikeussopimuksien hyväksyminen, asetusten määrittäminen ja Internet-yhteyden muodostaminen.

- **VAROITUS: Älä keskeytä käyttöjärjestelmän käyttöönottoprosessia. Muuten tietokoneesta voi tulla käyttökelvoton, jolloin käyttöjärjestelmä täytyy asentaa uudelleen.**
- **HUOMAUTUS:** Tietokone toimii parhaiten, jos lataat ja asennat tietokoneeseen tuoreimman  $\mathscr{U}$ BIOS:in ja ohjaimet osoitteesta **support.dell.com**.
- **HUOMAUTUS:** Lisätietoja käyttöjärjestelmästä ja sen ominaisuuksista on osoitteessa  $\mathscr{M}$ **support.dell.com/MyNewDell**.

# <span id="page-11-0"></span>**Järjestelmän palautuslevykkeen luominen (suositellaan)**

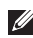

**HUOMAUTUS:** Suositellaan, että luot järjestelmän palautuslevykkeen heti kun ottanut Microsoft Windowsin käyttöön.

Tietokone voidaan palauttaa järjestelmän palautuslevykkeellä samaan tilaan kuin se oli tietokoneen hankintahetkellä, ja samalla säilyttää omat tiedostot (tähän ei tarvita Operating System (Käyttöjärjestelmä) -levyä). Järjestelmän palautuslevyä voidaan käyttää, jos laitteisto-, ohjelma-, ohjain- tai muu järjestelmämuutos on vaikuttanut tietokoneeseen haitallisesti.

Järjestelmän palautuslevykkeen luomiseen tarvitaan seuraavat:

- • Dell DataSafe Local Backup
- • USB-tikku, jossa on vähintään 8 Gt tilaa, tai DVD-R/DVD+R/Blu-ray Disc™
- **HUOMAUTUS:** Dell DataSafe Local Backup ei tue uudelleenkirjoitettavia levyjä.

Järjestelmän palautuslevykkeen luominen:

- **1.** Varmista, että tietokoneen verkkolaite on kytketty (katso kohtaa "Kytke verkkolaite" sivulla [6](#page-7-1)).
- **2.** Aseta tietokoneeseen levy tai USB-tikku.
- **3.** Valitse **Start** (Käynnistä) → **Programs** (Ohjelmat)→ **Dell DataSafe Local Backup**.
- **4.** Valitse **Create Recovery Media** (Luo palautuslevy).
- **5.** Noudata näytön ohjeita.

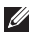

**HUOMAUTUS:** Järjestelmän palautuslevykkeen käyttö kuvataan kohdassa "Järjestelmän palautuslevy" sivulla [67.](#page-68-1)

# <span id="page-13-0"></span>**Asenna SIM-kortti (valinnainen)**

**HUOMAUTUS:** Jos muodostat yhteyden Internetiin EVDO-kortilla, sinun ei tarvitse asentaa SIM-korttia.

Jos asennat tietokoneeseen SIM-kortin, voit muodostaa sillä yhteyden Internetiin. Internetin käyttö edellyttää, että olet matkaviestinpalveluntarjoajan verkon peittoalueella.

SIM-kortin asentaminen:

- **1.** Sammuta tietokone.
- **2.** Irrota akku (katso kohtaa "Akun irrottaminen ja asentaminen" sivulla [42](#page-43-1)).
- **3.** Työnnä SIM-kortti akkupaikassa SIM-korttipaikkaan.
- **4.** Vaihda akku (katso kohtaa "Akun irrottaminen ja asentaminen" sivulla [42\)](#page-43-1).
- **5.** Käynnistä tietokone.

Voit poistaa SIM-kortin painamalla sitä siten, että se ponnahtaa ulos.

#### **Studio-matkatietokoneen käyttöönotto**

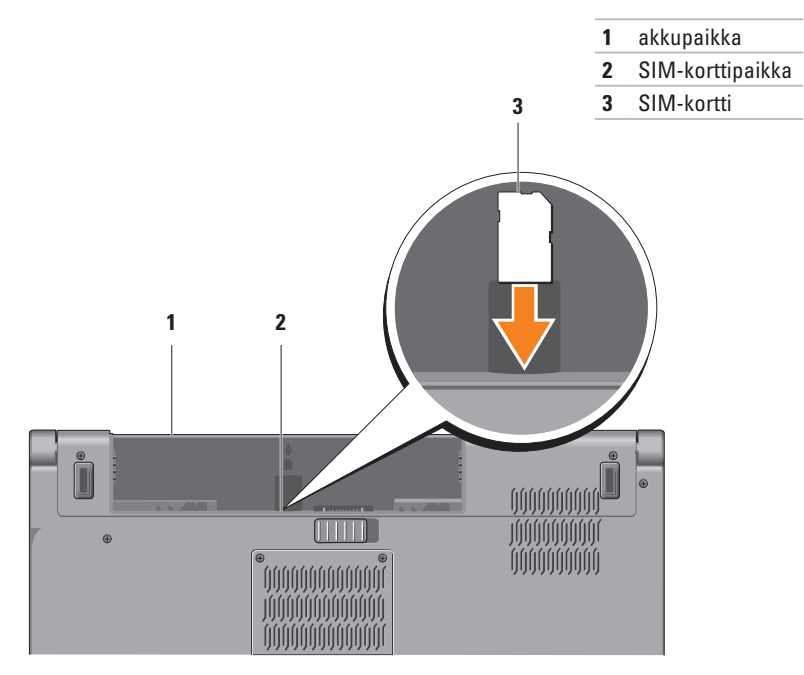

# <span id="page-15-1"></span><span id="page-15-0"></span>**Ota langaton verkko (valinnainen) käyttöön tai poista se käytöstä**

- **HUOMAUTUS:**Tietokoneessa on langaton verkkoyhteys ainoastaan, jos tilasit koneen mukana WLAN-kortin. Lisätietoja tietokoneen tukemista korteista on kohdassa "Tekniset tiedot" sivulla [80.](#page-81-1) Langattoman toiminnon ottaminen käyttöön:
- **1.** Varmista, että tietokone on päällä.
- **2.** Paina näppäimistön langattoman verkon näppäintä  $\binom{6}{1}$ . Näytölle avautuu vahvistusviesti.

Langaton verkko käytössä

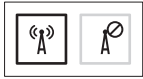

Langaton verkko poissa käytöstä

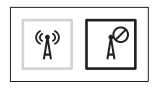

Langattoman verkon poistaminen käytöstä:

Kytke kaikki radiotoiminnot pois päältä painamalla näppäimistön langattoman verkon näppäintä <sup>«</sup>I<sup>»</sup> uudelleen.

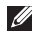

**HUOMAUTUS:** Langattoman verkon näppäimellä voidaan kytkeä kaikki langattomat radiot (Wi-Fi ja Bluetooth®) nopeasti pois päältä. Tästä on hyötyä esimerkiksi, kun kaikki langattomat radiot on kytkettävä pois päältä lennolla.

#### **Studio-matkatietokoneen käyttöönotto**

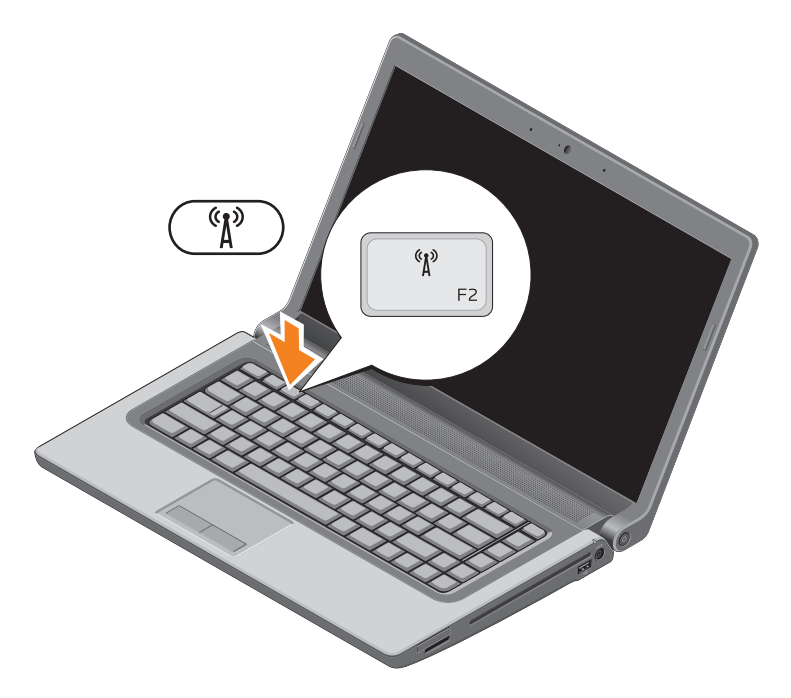

# <span id="page-17-0"></span>**Muodosta Internet-yhteys (valinnainen)**

Internet-yhteyden muodostamiseen tarvitaan ulkoinen modeemi tai verkkoliitäntä ja Internetpalveluntarjoaja (ISP).

Jos alkuperäiseen tilaukseesi ei kuulunut ulkoista USB-modeemia tai WLAN-sovitinta, voit ostaa sellaisen osoitteesta **www.dell.com**.

#### **Langallisen yhteyden määrittäminen**

- • Jos käytät puhelinyhteyttä, kytke puhelinlinja valinnaiseen ulkoiseen USB-modeemiin ja puhelinpistorasiaan ennen Internet-yhteyden määrittämistä.
- • Jos käytössäsi on DSL- tai kaapeli-/ satelliittimodeemiyhteys, pyydä asennusohjeet Internet-palveluntarjoajalta tai matkapuhelinpalvelusta.

Suorita langallisen Internet-yhteyden asetukset loppuun noudattamalla sivulla [18](#page-19-0) olevan kohdan "Internet-yhteyden määrittäminen" ohjeita.

#### **Langattoman yhteyden määrittäminen**

**HUOMAUTUS:** Voit määrittää langattoman reitittimen noudattamalla sen mukana tulleita ohieita.

Ennen langattoman Internet-yhteyden käyttämistä täytyy muodostaa yhteys langattomaan reitittimeen.

Yhteyden muodostaminen langattomaan reitittimeen:

#### $Mind$ ows<sup>®</sup> 7

- **1.** Varmista, että langaton toiminto on käytössä tietokoneessa (katso kohtaa "Ota langaton verkko käyttöön tai poista se käytöstä" sivulla [14](#page-15-1)).
- **2.** Tallenna ja sulje kaikki avoimet tiedostot ja avoimet ohielmat.
- **3.** Valitse Käynnistä <sup>●</sup>→ Ohjauspaneeli.
- **4.** Kirjoita hakuruutuun verkko, ja valitse sitten **Verkko- ja jakamiskeskus**→ **Yhdistä verkkoon**.
- **5.** Suorita asennus loppuun noudattamalla näytön ohjeita.

#### Windows Vista®

- **1.** Varmista, että langaton toiminto on käytössä tietokoneessa (katso kohtaa "Ota langaton verkko käyttöön tai poista se käytöstä" sivulla [14\)](#page-15-1).
- **2.** Tallenna ja sulje kaikki avoimet tiedostot ja avoimet ohjelmat.
- **3.** Valitse **Käynnistä** → **Yhdistä**.
- **4.** Suorita asennus loppuun noudattamalla näytön ohjeita.

#### <span id="page-19-0"></span>**Internet-yhteyden määrittäminen**

Internet-palveluntarjoajat ja niiden tarjonta vaihtelevat eri maissa. Kysy Internetpalveluntarjoajalta saatavilla olevia palveluita.

Jos et pysty muodostamaan Internet-yhteyttä, vaikka yhteys on toiminut aiemmin, ongelma saattaa johtua Internet-palveluntarjoajan käyttökatkoksesta. Selvitä palvelun tila Internetpalveluntarjoajalta tai yritä muodostaa yhteys myöhemmin uudelleen.

Ota Internet-palveluntarjoajan tiedot esiin. Jos sinulla ei ole palveluntarjoajaa, voit hankkia sellaisen ohjatun **Muodosta Internet-yhteys** -toiminnon avulla.

Internet-yhteyden käyttöönotto:

#### **Windows 7**

- **1.** Tallenna ja sulje kaikki avoimet tiedostot ja avoimet ohjelmat.
- **2.** Valitse **Käynnistä** → **Ohjauspaneeli**.
- **3.** Kirjoita hakuruutuun verkko, ja valitse sitten **Verkko- ja jakamiskeskus**→ **Määritä uusi yhteys tai verkko**→ **Muodosta yhteys Internetiin**.

Esiin tulee **Muodosta Internet-yhteys** -ikkuna.

- **HUOMAUTUS:** Jos et tiedä, mikä yhteystapa pitäisi valita, valitse **Auta minua valitsemaan** tai ota yhteys palveluntarjoajaan.
- **4.** Noudata näyttöön tulevia ohjeita ja suorita asennus loppuun käyttämällä Internetpalveluntarjoajalta saamiasi määritystietoja.

#### Windows Vista

- **1.** Tallenna ja sulje kaikki avoimet tiedostot ja avoimet ohielmat.
- **2.** Valitse **Käynnistä** → **Ohjauspaneeli**.
- **3.** Kirjoita hakuruutuun verkko, ja valitse sitten **Verkko- ja jakamiskeskus**→ **Luo uusi yhteys tai verkko**→ **Muodosta yhteys Internetiin**.

 Esiin tulee **Muodosta yhteys Internetiin** -ikkuna.

- **HUOMAUTUS:** Jos et tiedä, mikä yhteystapa pitäisi valita, valitse **Auta minua valitsemaan** tai ota yhteys palveluntarjoajaan.
- **4.** Noudata näyttöön tulevia ohjeita ja suorita asennus loppuun käyttämällä Internetpalveluntarjoajalta saamiasi määritystietoja.

# <span id="page-21-0"></span>**Studio-matkatietokoneen käyttäminen**

Tämä osa kattaa Studio 1555/1557/1558 -matkatietokoneen ominaisuudet.

## **Tietokone oikealta katsottuna**

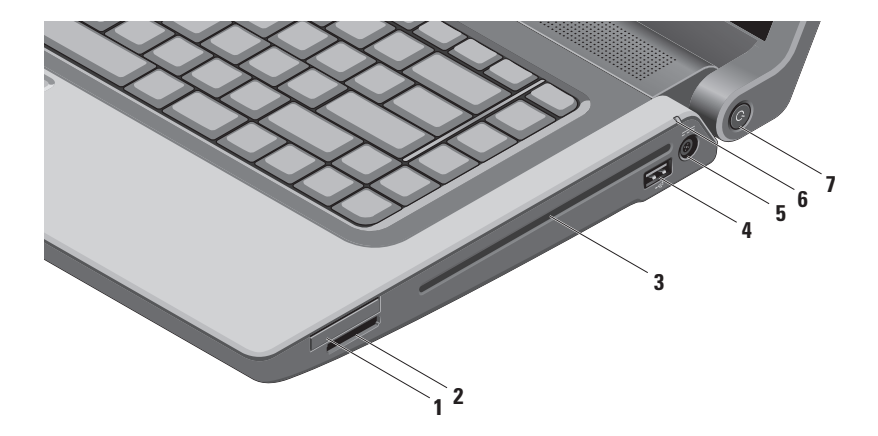

**1 ExpressCard-korttipaikka** — Tarjoaa tukea lisämuistille, langalliselle ja langattomalle tiedonsiirrolle, multimedialle ja turvallisuusominaisuuksille. Korttipaikka tukee 34 mm:n ExpressCard-kortteja.

**HUOMAUTUS:** ExpressCard-korttipaikka on tarkoitettu vain ExpressCard-korteille. Se EI tue PC-kortteja.

**HUOMAUTUS:** Tietokone toimitetaan ExpressCard-paikkaan asennetulla muovisella aihiolla. Aihiot suojaavat käyttämättömiä korttipaikkoja pölyltä ja muilta hiukkasilta. Säilytä aihio käytettäväksi silloin, kun korttipaikassa ei ole ExpressCard-korttia. Muiden tietokoneiden aihiot eivät välttämättä sovi tietokoneeseesi.

- **2 8-in-1-muistikortinlukija** Tarjoaa nopean ja kätevän tavan katsella ja jakaa seuraaville digitaalisille muistikorteille tallennettuja digitaalisia valokuvia, musiikkia, videoita ja asiakirjoja:
	- • Secure Digital (SD) -muistikortti
	- • Secure Digital Input Output (SDIO) -kortti
	- • Secure Digital High Capacity (SDHC)
	- • Secure Digital High Density (SDHD)
- • Memory Stick
- • Memory Stick PRO
- • MultiMedia Card (MMC) -kortti
- • xD-Picture Card (tyyppi M ja tyyppi H)

**HUOMAUTUS:** Tietokonetta toimitettaessa korttipaikkaan on asennettu muovinen aihio. Aihiot suojaavat käyttämättömiä korttipaikkoja pölyltä ja muilta hiukkasilta. Säilytä aihio käytettäväksi silloin, kun korttipaikassa ei ole muistikorttia. Muiden tietokoneiden aihiot eivät välttämättä sovi tietokoneeseesi.

**3 Optinen asema** — Toistaa tai tallentaa CD-, DVD- tai Blu-ray-levyjä (valinnainen). Varmista, että asetat levyn painettu puoli ylöspäin.

**VAROITUS:** Älä käytä levyjä, jotka eivät ole normaalin kokoisia tai muotoisia (kuten mini-CDja mini-DVD-levyjä), tai asema vaurioituu.

Aseta levy levypaikan keskelle etiketti ylöspäin ja paina levy varovasti paikalleen. Asema vetää levyn automaattisesti sisään ja alkaa lukea sen sisältöä.

**4 USB 2.0 -liitin** — Liittää USB-laitteita, kuten hiiren, näppäimistön, tulostimen. ulkoisen aseman tai MP3-soittimen.

**5 Verkkolaitteen liitin** — Liittää verkkolaitteen, joka antaa tietokoneelle virtaa ja lataa akun.

**6 Akun merkkivalo** — Palaa tasaisesti tai vilkkuu osoittaen akun lataustilaa. Merkkivalo ilmoittaa seuraavat tilat, kun kamera saa virtansa seuraavista:

Verkkolaite:

- • Tasaisen valkoinen Akkua ladataan.
- • Sammuksissa Akku on täysin ladattu.

Akku:

- • Sammuksissa Akku on riittävästi ladattu tai tietokone on sammutettu.
- • Tasaisen keltaisena Akun varaus on vähissä.
- **7 Virtapainike ja valo** Kytkee painettaessa tietokoneen päälle ja pois päältä. Painikkeen valo ilmaisee virtatilan seuraavasti:
	- • Palaa valkoisena Tietokone on käynnissä.
	- • Vilkkuva valkoinen Tietokone on valmiustilassa.
	- • Sammuksissa Tietokone on sammutettu tai horrostilassa.

## <span id="page-25-0"></span>**Tietokone vasemmalta katsottuna**

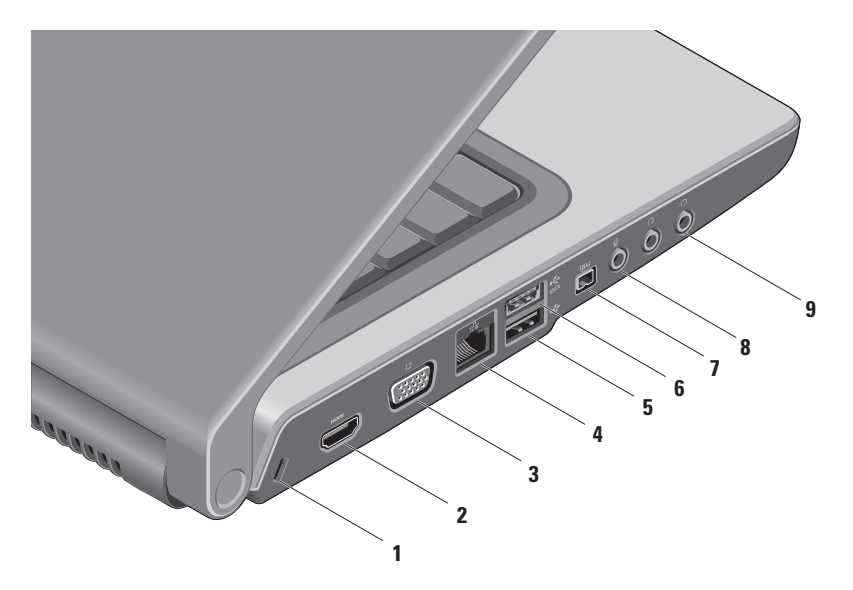

- **1 Suojakaapelipaikka** Liittää tietokoneeseen erikseen hankittavan suojakaapelin. **HUOMAUTUS:** Ennen kuin ostat suojakaapelin, varmista, että se sopii tietokoneesi suojakaapelipaikkaan.
- **2 HDMI-liitin** Liittää TV:n 5.1-kanavaiseen äänisignaaliin sekä videosignaaliin. **HUOMAUTUS:** Monitorin kanssa käytettynä luetaan vain videosignaali.
- **3 VGA-liitin** Liittää tietokoneen videolaitelaitteisiin, kuten monitoriin tai projektoriin.
- **4 Verkkoliitin** Yhdistää tietokoneen verkkoon tai laajakaistalaitteeseen, jos käytät langallista verkkoa.
- **5 USB 2.0 -liitin** Liittää USB-laitteita, kuten hiiren, näppäimistön, tulostimen. ulkoisen aseman tai MP3-soittimen.
- **6 eSATA-liitin** Liittää eSATA-yhteensopivia tallennuslaitteita, kuten ulkoisia kiintolevyjä tai optisia asemia. eSATA-liitin toimii myös USB-liittimenä.
- **7 IEEE 1394a -liitin** Liittää nopeita sarjamultimedialaitteita, kuten digitaalivideokameroita.
- **8 Äänitulo-/mikrofoniliitin** Liittää mikrofonin tai syöttää signaalin käytettäväksi audioohjelmissa.
- **9 Äänilähtö-/kuulokeliittimet (2)**  Liittää kuulokeparin tai lähettää audion aktiivikaiuttimeen tai audiojärjestelmään.

#### **Studio-matkatietokoneen käyttäminen**

### <span id="page-29-0"></span>**Tietokoneen alaosan ominaisuudet**

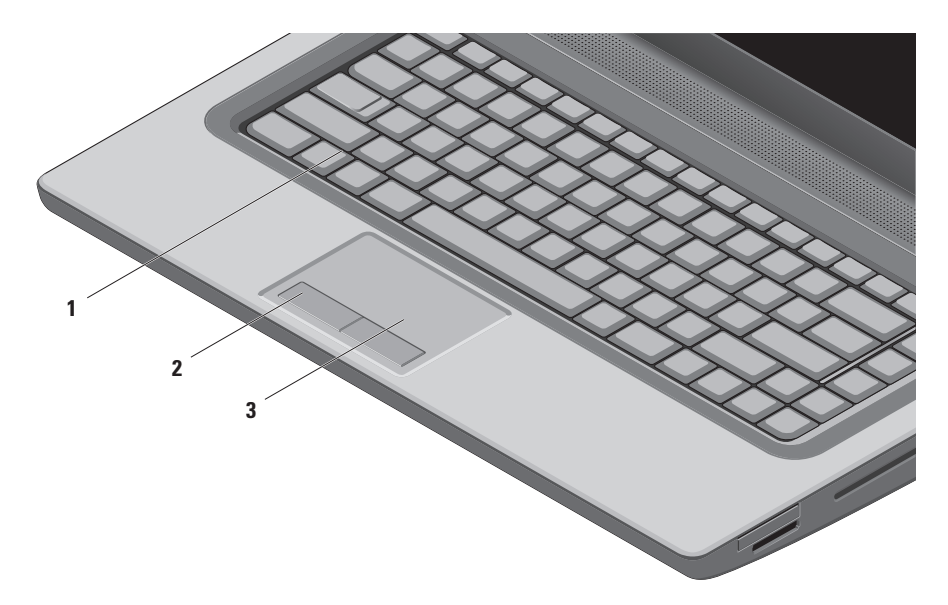

**1 Näppäimistö/taustavalaistu näppäimistö (valinnainen)** — Jos olet hankkinut valinnaisen taustavalaistun näppäimistön, F6-näppäimessä on taustavalaistun näppäimistön kuvake . Valinnainen taustavalaistu näppäimistö on näkyvissä hämärissä ympäristöissä valaisemalla kaikki näppäinten symbolit.

Myös multimediaohjauspainikkeet sijaitsevat näppäimistössä. Näillä näppäimillä ohjataan CD-, DVD-, Blu-ray Disc™- (valinnainen) ja mediatoistoa.

 **Taustavalaistun näppäimistön kirkkausasetukset** — Vaihda kolmea valoisuustilaa (ilmoitetussa järjestyksessä) painamalla <F6>.

- a. näppäimistön puolikirkkaus
- b. näppäimistön täysi kirkkaus
- c. ei valaistusta

Lisätietoja näppäimistöstä on Dell-tekniikkaoppaassa.

- **2 Kosketuslevyn painikkeet** Toimivat kuten hiiren oikea ja vasen painike.
- **3** Kosketuslevy Tarjoaa hiiren toiminnot: kohdistimen siirtäminen, valittujen kohteiden vetäminen tai siirtäminen ja vasemman painikkeen napsautus pintaa näpäyttämällä.

Kosketuslevy tukee vieritystä ja zoomausta. Voit muuttaa kosketuslevyn asetuksia kaksoisnapsauttamalla **Dell-kosketuslevy**-kuvaketta työpöydän ilmoitusalueella.

# <span id="page-31-0"></span>**Kosketuslevyeleet**

**HUOMAUTUS:** Kosketuslevyeleet voidaan kytkeä päälle ja pois päältä kaksoisnapsauttamalla työpöydän ilmoitusalueen **Dell-kosketuslevy**-kuvaketta

#### **Zoomaus**

Voit suurentaa tai pienentää ruudun sisällön suurennusta. Zoomausominaisuus sisältää seuraavat toiminnot:

**Yhden sormen zoomaus** — Lähennys tai loitonnus.

Lähentäminen:

Liikuta sormea ylöspäin zoomausalueella (kosketuslevyn vasen laita).

Loitontaminen:

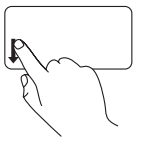

Liikuta sormea alaspäin zoomausalueella (kosketuslevyn vasen laita).

**Kahden sormen zoomaus** — Voit lähentää tai loitontaa siirtämällä kahta sormea kauemmas tai lähemmäs kosketuslevyllä.

Lähentäminen:

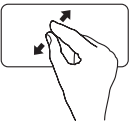

Suurenna aktiivisen ikkunan näkymää siirtämällä kahta sormea kauemmas toisistaan.

Loitontaminen:

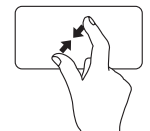

Voit pienentää aktiivisen ikkunan näkymää siirtämällä kahta sormea lähemmäs toisiaan.

#### **Vieritys**

Sallii sisällön vierittämisen. Vierittämisominaisuus sisältää seuraavat toiminnot:

**Perinteinen vieritys** — Voit vierittää ylös ja alas sekä oikealle ja vasemmalle.

Vieritys ylös ja alas:

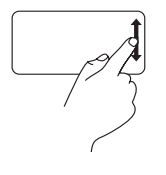

Voit vierittää ylös tai alas aktiivisessa ikkunassa vetämällä sormea ylös tai alas pystysuoralla vieritysalueella (kosketuslevyn oikeassa laidassa).

Vieritys oikealle ja vasemmalle:

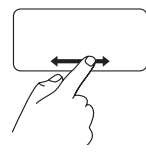

Voit vierittää oikealle tai vasemmalle aktiivisessa ikkunassa vetämällä sormea vasemmalle tai oikealle vaakasuoralla vieritysalueella (kosketuslevyn alalaidassa).

**Kiertävä vieritys** — Voit vierittää ylös, alas, oikealle ja vasemmalle.

Vieritys ylös tai alas:

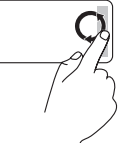

Siirrä sormea pystyvieritysalueella (kosketuslevyn oikea laita) kiertävällä liikkeellä myötäpäivään, jos haluat vierittää ylöspäin, tai vastapäivään, jos haluat vierittää alaspäin.

Vieritys oikealle tai vasemmalle:

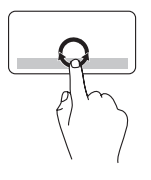

Siirrä sormea vaakavieritysalueella (kosketuslevyn alalaita) kiertävällä liikkeellä myötäpäivään, jos haluat vierittää oikealle, tai vastapäivään, jos haluat vierittää vasemmalle.

# <span id="page-33-0"></span>**Multimediaohjauspainikkeet**

Multimediaohjauspainikkeet sijaitsevat näppäimistön toimintonäppäinrivillä. Kun haluat käyttää multimediaohjaimia, paina haluamaasi painiketta. Voit määrittää näppäimistön multimediaohjauspainikkeet käyttämällä **System Setup** (Järjestelmän asetukset) (BIOS) -apuohjelmaa tai **Windows Mobility Centeriä**.

#### **System Setup (Järjestelmän asetukset) (BIOS) -apuohjelma**

**Function Key Behavior** (Toimintonäppäimien käyttäytyminen) -toiminnon käyttö:

- **1.** Paina <F2>-näppäintä käynnistysitsetestin (POST) aikana, jolloin siirryt **System Setup** (Järjeselmän asetukset) (BIOS) -apuohjelmaan.
- **2.** Valitse kohdassa **Function Key Behavior** (Toimintonäppäimen toiminto) **Multimedia Key First**  (Multimediapainike ensin) tai **Function Key First** (Toimintonäppäin ensin).

**Multimedia Key First (Multimediapainike ensin)** — Tämä on oletusasetus. Minkä tahansa multimediaohjauspainikkeen painaminen suorittaa kyseisen multimediatoimenpiteen. Jos tarvitset toimintonäppäintä, paina <Fn> ja haluamaasi toimintonäppäintä.

**Function Key First (Toimintonäppäin ensin)** — Toimintonäppäimen painaminen suorittaa siihen liittyvän toiminnon. Jos tarvitset multimediapainiketta, paina <Fn> ja haluamaasi multimedianäppäintä.

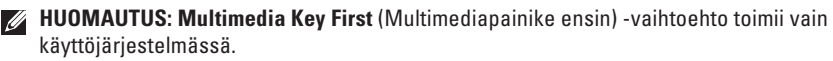

#### **Windows Mobility Center**

- **1.** Käynnistä Windows Mobility Center painamalla <  $\bigcirc$  > < X> -näppäimiä.
- **2.** Valitse kohdassa **Function Key Row** (Toimintonäppäinrivi) **Function Key** (Toimintonäppäin) tai **Multimedia Key** (Multimedianäppäin).

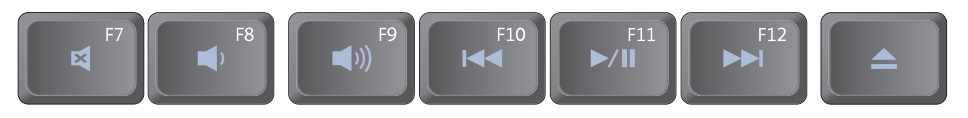

- $\blacksquare$
- $\blacktriangleleft$ Äänenvoimakkuuden pienentäminen  $\qquad \qquad \blacktriangleright \qquad$  Toista seuraava raita tai luku
- $Äänenvoimakkuuden suurentaminen$   $\triangle$  Poista levy  $\blacktriangleleft$
- $\overline{144}$ Toista edellinen raita tai luku
- Mykistä ääni Toisto tai tauko
	-
	-

# <span id="page-35-0"></span>**Näytön ominaisuudet**

Näyttöpaneelissa on kamera ja siihen kuuluvat kaksoismikrofonit.

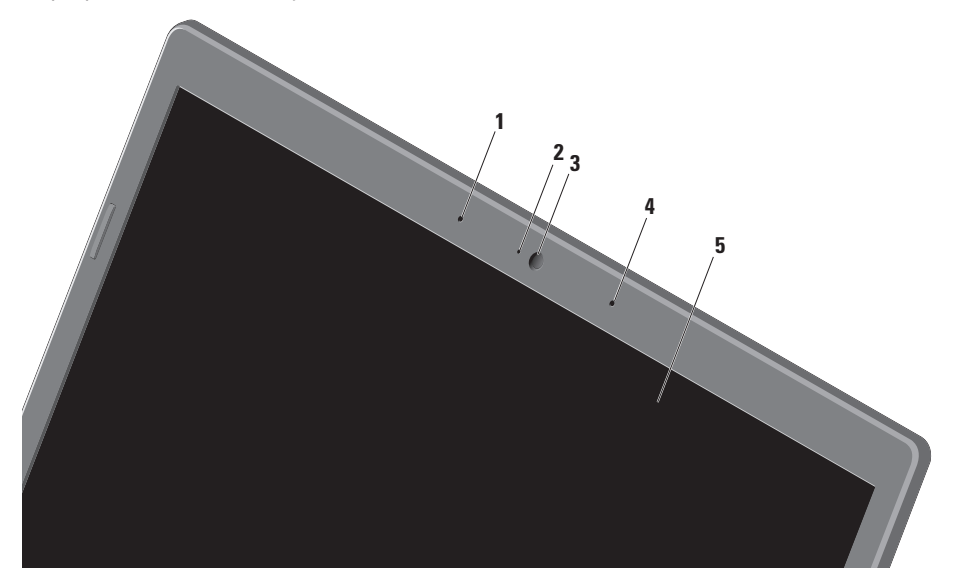
- **1 Vasen digitaalimikrofoni** Tuottaa yhdessä oikean digitaalimikrofonin kanssa korkeatasoista ääntä videokeskusteluun ja äänen nauhoitukseen.
- **2 Kameran osoitin** Osoittaa, onko kamera päällä vai sammuksissa.
- **3 Kamera** Sisäänrakennettu kamera videosieppausta, neuvotteluja ja keskustelua varten.
- **4 Oikea digitaalimikrofoni** Tuottaa yhdessä vasemman digitaalimikrofonin kanssa korkeatasoista ääntä videokeskusteluun ja äänen nauhoitukseen.
- **5 Näyttö** Näyttö voi vaihdella hankittaessa tehtyjen valintojen mukaan. Näytöstä on lisätietoja kiintolevyllä tai osoitteessa **support.dell.com/manuals** olevassa *Dell-tekniikkaoppaassa*.

# **Kosketusnäytön (valinnainen) käyttäminen**

Matkatietokoneen kosketusnäyttöominaisuus muuttaa tietokoneen interaktiiviseksi näytöksi.

### **Dell Touch Zone**

Kun haluat käynnistää Dell Touch Zone -ohjelmiston, valitse **Käynnistä** → **Kaikki ohjelmat**→ **Dell**→ **Dell Touch Zone.**

Voit käyttää seuraavia ominaisuuksia Dell Touch Zone -ohjelmistolla:

- • Picture Viewer Katsele, järjestä ja muokkaa kuvia.
- • Dell Touch Cam Tallenna kotivideoita sisäisen kameran avulla. Voit lähettää videoita **YouTubeen**, kun Internet-yhteys on muodostettu.
- • Notes Creator Luo näppäiltyjä tai käsin kirjoitettuja muistutuksia. Nämä muistutukset näkyvät ilmoitustaululla, kun Dell Touch Zone avataan seuraavan kerran.
- • Drum Zone Pelaa peliä tietokoneen musiikin säestämänä tai soita syntetisoituja lyömäsoittimia.
- • You Paint Piirrä, maalaa kuvia ja muokkaa valokuvia tämän ohjelmiston avulla.
- • Games Pelaa valittuja Windows-pelejä kosketuksella.
- • Music Soita musiikkia, luo soittoluetteloita ja selaa musiikkitiedostoja albumin, esittäjän tai kappaleen nimen mukaan.
- • Internet Explorer Selaa Internetiä käyttäen monikosketustekniikkaa. Kosketa linkkiä, jota haluat seurata.
- • Help Help-ominaisuudella saat lisätietoja kosketusnäytön käyttämisestä.

### **Kosketusnäytön eleet**

**HUOMAUTUS:** Kaikki eleet eivät välttämättä toimi Dell Touch Zone -ohjelmiston ulkopuolella.

### **Zoomaus**

Voit suurentaa tai pienentää ruudun sisällön suurennusta.

**Kahden sormen zoomaus —** Voit lähentää tai loitontaa siirtämällä kahta sormea kauemmas tai lähemmäs näytössä.

Lähentäminen:

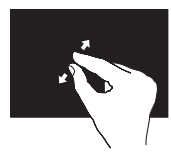

Lähennä aktiivisen ikkunan kuvaa siirtämällä kahta sormea kauemmas toisistaan.

## **Viivy**

Tämän avulla voit saada lisätietoja simuloimalla hiiren kakkospainikkeen napsautusta.

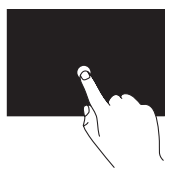

Avaa tilannekohtaisia valikoita pitämällä sormi painettuna kosketusnäytössä.

Loitontaminen:

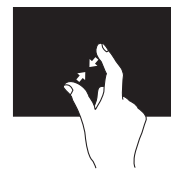

Loitonna aktiivisen ikkunan kuvaa siirtämällä kahta sormea lähemmäs toisiaan.

## **Vieritys**

Sallii sisällön vierittämisen.

**Panorointi** — Voit siirtää tarkennuksen valittuun kohteeseen, kun koko kohde ei ole näkyvissä.

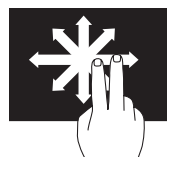

Panoroi ja vieritä valittuun kohteeseen siirtämällä kahta sormea valittuun suuntaan.

**Pystyvieritys** — Voit vierittää aktiivista ikkunaa ylös- tai alaspäin.

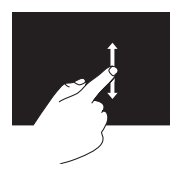

Aktivoi pystyvieritys liikuttamalla sormea ylös tai alas.

#### **Vaakavieritys** — Voit vierittää aktiivista ikkunaa vasemmalle tai oikealle.

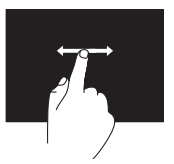

Aktivoi vaakavieritys liikuttamalla sormea vasemmalle tai oikealle.

### **Näpäytys**

Voit selata sisältöä eteen- tai taaksepäin näpäytyksen suunnan mukaan.

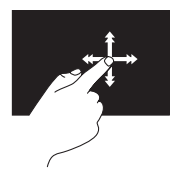

Siirrä sormea nopeasti haluttuun suuntaan, kun haluat selata aktiivisen ikkunan sisältöä kuin kirjan sivuja. Näpäytys toimii myös pystysuuntaan, kun selaat esimerkiksi kuvia tai soittoluettelon kappaleita.

## **Kierrä**

Voit kiertää ruudun aktiivista sisältöä.

**Käännä —** Voit kääntää aktiivista sisältöä käyttämällä kahta sormea.

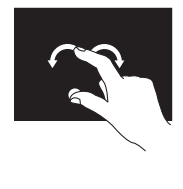

Pidä sormi tai peukalo paikoillaan ja siirrä toista sormea kaaressa oikealle tai vasemmalle. Voit kiertää aktiivista sisältöä myös liikuttamalla molempia sormia kiertoliikkeellä.

# **Optisen aseman käyttäminen**

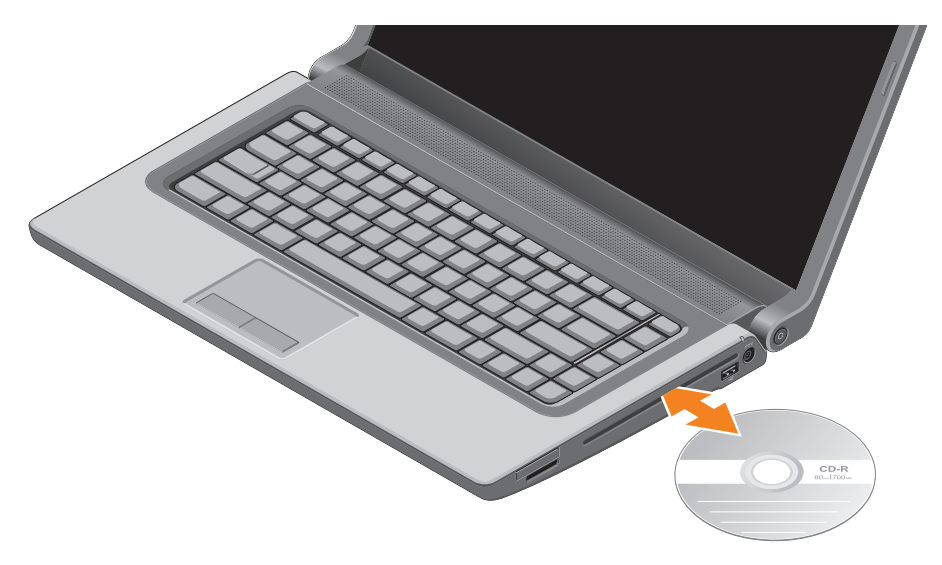

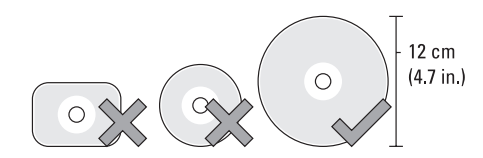

**VAROITUS: Älä liikuta tietokonetta, kun toistat tai tallennat levyä.**

Varmista, että asetat levyn painettu puoli ylöspäin. Aseta levy levypaikan keskelle ja paina se varovasti paikalleen. Asema vetää levyn automaattisesti sisään ja alkaa lukea sen sisältöä. Voit poistaa levyn asemasta painamalla näppäimistön poistopainiketta  $\triangle$  kevyesti (katso kohtaa "Multimediaohjauspainikkeet" sivulla [32](#page-33-0)).

## **Akun irrottaminen ja asentaminen**

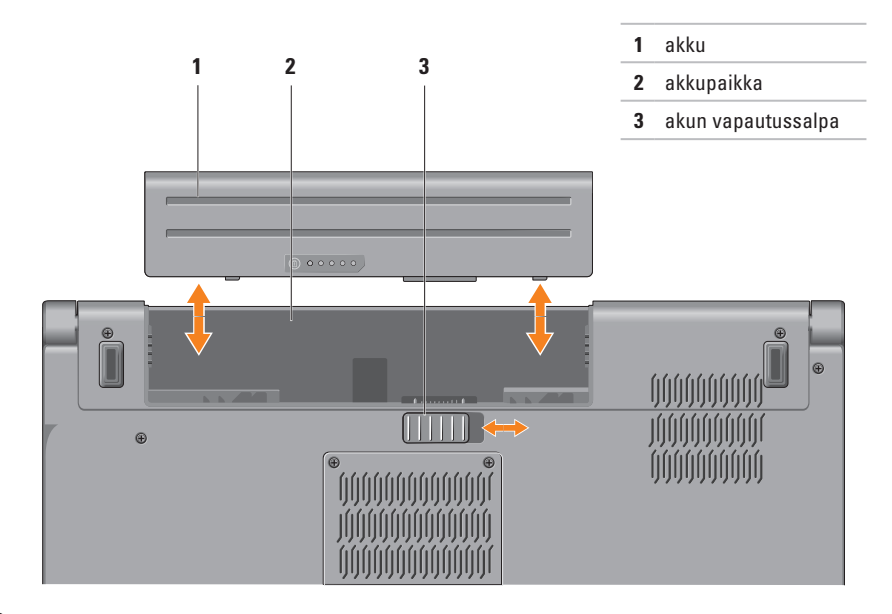

**VAARA: Yhteensopimattoman akun käyttö voi lisätä tulipalon tai räjähdyksen vaaraa. Tässä tietokoneessa saa käyttää vain Delliltä ostettua akkua. Älä käytä muiden tietokoneiden akkuja. VAARA: Ennen kuin irrotat akun, sammuta tietokone ja irrota ulkoiset kaapelit (myös verkkolaite).** 

Akun irrottaminen:

- **1.** Sammuta tietokone ja käännä se ylösalaisin.
- **2.** Vedä akun vapautussalpa sivulle.
- **3.** Vedä akku pois akkupaikasta.

Akun asentaminen:

Työnnä akku akkupaikkaan siten, että se naksahtaa paikalleen.

# **Ohjelmien ominaisuudet**

**HUOMAUTUS:** Lisätietoja tässä osassa kuvatuista ominaisuuksista on *Delltekniikkaoppaassa*, joka löytyy kiintolevyltä tai osoitteesta **support.dell.com/manuals**.

#### **FastAccess-kasvontunnistus**

Tietokoneessa voi olla FastAccesskasvontunnistusominaisuus. Tämä ominaisuus auttaa pitämään Dell-tietokoneen turvallisena käyttämällä kasvojesi ainutlaatuista ulkonäköä henkilöllisyytesi tunnistukseen. Se syöttää automaattisesti kirjautumistiedot, jotka tavallisesti syöttäisit manuaalisesti, kuten Windows-tilin tai suojausta käyttävän sivuston käyttäjätunnuksen ja salasanan. Jos haluat lisätietoja, valitse **Käynnistä + ohjelmat**→ **FastAccess**.

### **Tuottavuus ja tietoliikenne**

Voit luoda tietokoneen avulla esityksiä, esitteitä, onnittelukortteja, mainoslehtisiä ja laskentataulukoita. Voit myös muokata ja tarkastella digitaalisia kuvia. Tarkista tietokoneeseen asennetut ohjelmistot tilauksestasi.

Internet-yhteyden muodostamisen jälkeen voit käyttää Web-sivustoja, määrittää sähköpostitilin, lähettää ja ladata tiedostoja ja suorittaa muita vastaavia toimia.

#### **Viihde ja multimedia**

Voit käyttää tietokonetta videoiden katseluun, pelien pelaamiseen, omien CD/DVD-levyjen luomiseen sekä musiikin ja radioasemien kuunteluun. Optinen levyasema saattaa tukea useita levymediamuotoja, kuten CD- ja DVDlevyjä ja Blu-ray-levyjä (valinnainen).

Voit ladata ja kopioida kuvia ja videotiedostoja kannettavista laitteista, kuten digitaalikameroista ja matkapuhelimista. Valinnaisten ohjelmistosovellusten avulla voit järjestää ja luoda musiikki- ja videotiedostoja, jotka voidaan tallentaa levylle, kannettaviin tuotteisiin, kuten MP3-soittimiin, ja käsissä kannettaviin viihdelaitteisiin. Niitä voidaan myös toistaa ja katsoa suoraan liitetyillä televisioilla, projektoreilla ja kotiteatterilaitteilla.

# **Putoamisanturi**

Putoamisanturi suojaa tietokoneen kiintolevyä mahdolliselta vaurioitumiselta tunnistamalla matkatietokoneen putoamisesta johtuvan vapaan pudotuksen tilan. Kun vapaan pudotuksen tila havaitaan, kiintolevy asetetaan turvalliseen tilaan luku/kirjoituspään vaurioitumisen ja mahdollisen tietojen katoamisen estämiseksi. Kiintolevy palaa normaaliin toimintaan, kun vapaan pudotuksen tilaa ei enää havaita.

**Studio-matkatietokoneen käyttäminen**

# **Dell Dock**

Dell Dock on kuvakesarja, jolla on helppo käyttää usein käytettyjä sovelluksia, tiedostoja ja kansioita. Voit mukauttaa Dockin:

- • lisäämällä tai poistamalla kuvakkeita
- • ryhmittämällä toisiinsa liittyvät kuvakkeet samaan luokkaan
- • vaihtamalla Dockin väriä ja sijaintia
- • muuttamalla kuvakkeiden toimintaa

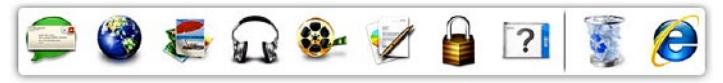

#### **Luokan lisääminen**

- **1.** Napsauta Dockia hiiren oikealla painikkeella ja valitse **Add** (Lisää)→ **Category** (Luokka). Esiin tulee **Add/Edit Category** (Lisää luokka/ muokkaa luokkaa) -ikkuna.
- **2.** Kirjoita luokan nimi **Title** (Nimi) -kenttään.
- **3.** Valitse luokalle kuvake **Select an image:** (Valitse kuva:) -ruudusta.
- **4.** Valitse **Save** (Tallenna).

### **Kuvakkeen lisääminen**

Vedä ja pudota kuvake Dockiin tai luokkaan.

#### **Luokan tai kuvakkeen poistaminen**

- **1.** Napsauta Dockin luokkaa tai kuvaketta oikealla painikkeella ja valitse **Delete shortcut** (Poista pikakuvake) tai **Delete category** (Poista luokka).
- **2.** Noudata näytön ohjeita.

### **Dockin mukauttaminen**

- **1.** Napsauta Dockia hiiren oikealla painikkeella ja valitse **Advanced Setting...** (Lisäasetukset...).
- **2.** Valitse haluamasi Dockin mukautusvaihtoehto.

## **Dell DataSafe Online -varmuuskopiointi**

- *M* HUOMAUTUS: Dell DataSafe Online -varmuuskopiointi ei välttämättä ole käytettävissä kaikilla alueilla.
- 

**HUOMAUTUS:** Jotta lähetys/latausnopeus olisi suuri, suositellaan laajakaistayhteyttä.

Dell DataSafe Online on automaattinen varmuuskopiointi- ja palautuspalvelu, joka auttaa suojaamaan tietosi ja muut tärkeät tiedostot onnettomuuksilta, kuten varkaudelta, tulipalolta ja luonnonmullistuksilta. Voit käyttää tätä palvelua tietokoneeltasi salasanasuojatulla-tilillä..

Lisätietoja on osoitteessa **delldatasafe.com**.

Varmuuskopiointiaikataulun määrittäminen:

- **1.** Kaksoisnapsauta tehtäväpalkin Dell DataSafe Online -kuvaketta ...
- **2.** Noudata näytön ohjeita.

# <span id="page-49-0"></span>**Ongelmien ratkaiseminen**

Tämä luku käsittelee tietokoneen vianmäärityksestä. Jos ongelma ei ratkea seuraavien ohjeiden avulla, katso "Tukityökalujen käyttäminen" sivulla [55](#page-56-0) tai "Dellin yhteystiedot" sivulla [77.](#page-78-0)

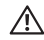

**VAARA: Vain koulutetut huoltohenkilöt saavat irrottaa tietokoneen kannen. Huollosta on lisäohjeita sivun support.dell.com/manuals huoltokäsikirjassa.**

# **Kosketusnäytön ongelmat**

**Eräät tai kaikki monikosketusominaisuudet eivät toimi** —

- • Eräät kosketusnäytön ominaisuudet on voitu poistaa käytöstä. Voit ottaa kosketusnäytön ominaisuudet käyttöön valitsemalla **Käynnistä** → **Ohjauspaneeli**→ **Laitteisto ja äänet**→ **Kynä- ja kosketuslaitteet**.
- • Sovellus ei ehkä tue monikosketusominaisuutta.

# **Äänimerkkikoodit**

Tietokoneesta saattaa kuulua käynnistyksen aikana sarja äänimerkkejä, jos syntyy virheitä tai ongelmia. Tämä äänimerkkien sarja, jota kutsutaan äänimerkkikoodiksi, ilmoittaa mistä on kyse. Jos näin käy, kirjoita äänimerkkikoodi muistiin ja ota yhteyttä Delliin (katso kohtaa "Dellin yhteystiedot" sivulla [77\)](#page-78-0).

- 
- **HUOMAUTUS:** Jos sinun on vaihdettava osia, katso huoltokäsikirjaa sivulla **support.dell.com/manuals**.

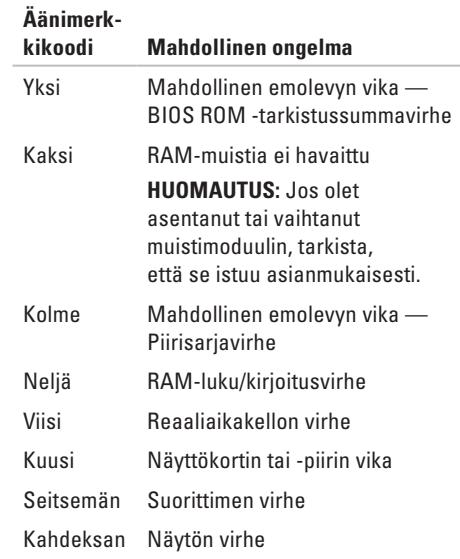

# **Verkko-ongelmat**

#### **Langattomat yhteydet**

**Jos langaton verkkoyhteys katkeaa** — Langaton reititin ei saa yhteyttä tai langaton ominaisuus on kytketty pois päältä tietokoneessa.

- • Varmista, että langaton toiminto on käytössä tietokoneessa (katso kohtaa "Ota langaton verkko (valinnainen) käyttöön tai poista se käytöstä" sivulla [14\)](#page-15-0).
- • Tarkista langaton reititin ja varmista, että siihen on kytketty virta ja että yhteys tietolähteeseen (kaapelimodeemi tai verkkokeskitin).
- • Muodosta uudelleen yhteys langattomaan reitittimeen (katso kohtaa "Langattoman yhteyden määrittäminen" sivulla [17\)](#page-18-0).
- • Häiriöt saattavat estää tai keskeyttää langattoman yhteyden. Kokeile siirtää tietokone lähemmäs langatonta reititintä.

#### **Langalliset yhteydet Jos langallinen verkkoyhteys katkeaa** —

Kaapeli on löysällä tai vahingoittunut.

Tarkista, että kaapeli on kytketty ja kunnossa.

# **Virtaongelmat**

**Jos virran merkkivalo ei pala** — Tietokoneeseen ei ole kytketty virtaa tai se ei saa virtaa.

- • Paina virtapainiketta. Tietokone jatkaa normaalitoimintaa, jos se on sammuksissa tai horrostilassa.
- • Kytke verkkolaite tietokoneessa olevaan virtaliitäntään ja pistorasiaan.
- Jos verkkolaite on kytketty jatkojohtoon, varmista, että jatkojohto on kytketty pistorasiaan ja että jatkojohtoon tulee virtaa.
- • Ohita tilapäisesti ylijännitesuojat ja jatkojohdot, jotta voit varmistaa, että tietokone käynnistyy.
- • Varmista sähköpistorasian toiminta kokeilemalla siihen esimerkiksi valaisinta.
- • Tarkista verkkolaitteen johdon liitännät. Jos verkkolaitteessa on valo, varmista, että se palaa.
- • Jos ongelma ei ratkea, ota yhteyttä Delliin (katso "Dellin yhteystiedot" sivulla [77](#page-78-0)).

#### **Jos virran merkkivalo palaa tasaisen valkoisena eikä tietokone vastaa** — Näyttö ei ehkä vastaa.

- • Paina virtapainiketta, kunnes tietokone sammuu, ja käynnistä sitten tietokone uudelleen.
- • Jos ongelma ei ratkea, ota yhteyttä Delliin (katso "Dellin yhteystiedot" sivulla [77](#page-78-0)).

### **Jos virran merkkivalo vilkkuu valkoisena** —

Tietokone on valmiustilassa tai näyttö ei vastaa.

- • Jatka normaalia toimintaa painamalla näppäimistön jotakin näppäintä, liikuttamalla hiirtä tai sormea kosketuslevyllä tai painamalla virtapainiketta.
- • Jos näyttö ei vastaa, paina virtapainiketta, kunnes tietokone sammuu, ja käynnistä se sitten uudelleen.
- • Jos ongelma ei ratkea, ota yhteyttä Delliin (katso "Dellin yhteystiedot" sivulla [77](#page-78-0)).

**Jos huomaat häiriön, joka haittaa vastaanottoa tietokoneessa** — Ei-toivottu signaali luo häiriöitä keskeyttämällä tai estämällä muita signaaleja. Eräitä mahdollisia häiriöiden syitä ovat:

- • Virran, näppäimistön ja hiiren jatkokaapelit.
- • Haaroituspistorasiassa on liikaa laitteita.
- • Samaan pistorasiaan on kytketty useita haaroituspistorasioita.

# **Muistiongelmat**

#### **Jos näet Liian vähän muistia -ilmoituksen** —

- • Tallenna ja sulje avoinna olevat tiedostot ja sulje sellaiset avoinna olevat ohjelmat, joita et käytä. Tarkista, ratkesiko ongelma.
- • Katso muistin vähimmäisvaatimukset ohjelman oppaista. Asenna tarvittaessa lisää muistia (katso järjestelmäsi *Huoltokäsikirjaa*  osoitteessa **support.dell.com/manuals**).
- • Aseta muistimoduulit uudelleen kantoihinsa (katso *huoltokäsikirjasta* sivustolla **support.dell.com/manuals**).
- • Jos ongelma ei ratkea, ota yhteyttä Delliin (katso "Dellin yhteystiedot" sivulla [77](#page-78-0)).

#### **Jos ilmenee muita muistiongelmia** —

- • Suorita Dell Diagnostics -ohjelma (katso "Dell Diagnostics" sivulla [59\)](#page-60-0).
- • Jos ongelma ei ratkea, ota yhteyttä Delliin (katso "Dellin yhteystiedot" sivulla [77](#page-78-0)).

# <span id="page-54-0"></span>**Lukitukset ja ohjelmaongelmat**

**Jos tietokone ei käynnisty** — Varmista, että virtajohto on kytketty kunnolla tietokoneeseen ja pistorasiaan.

#### **Ohjelma lakkaa toimimasta** —

Sulie ohielma:

- **1.** Paina <Ctrl>-,<Shift>- ja <Esc>-näppäimiä samanaikaisesti.
- **2.** Valitse **Sovellukset**.
- **3.** Napsauta ohjelmaa, joka ei enää vastaa.
- **4.** Valitse **Lopeta tehtävä**.

**Jos ohjelma kaatuu toistuvasti** — Tarkista ohjelmiston ohjeet. Poista tarvittaessa ohjelma ja asenna se uudelleen.

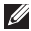

**HUOMAUTUS:** Ohjelmiston asennusohjeet ovat yleensä sen oppaissa tai CD-levyllä.

**Jos tietokone lakkaa vastaamasta tai näyttö muuttuu täysin siniseksi** —

#### **VAROITUS: Voit menettää tietoja, jos et pysty sammuttamaan käyttöjärjestelmää.**

Jos tietokone ei tee mitään, kun painat näppäintä tai liikutat hiirtä, paina virtapainiketta vähintään 8–10 sekuntia, kunnes tietokone sammuu, ja käynnistä tietokone sitten uudelleen.

#### **Jos ohjelma on tarkoitettu Microsoft® Windowsin® aikaisemmalle versiolle** —

Suorita Ohjattu ohjelman yhteensopivuuden varmistaminen. Ohjattu ohjelman yhteensopivuuden varmistaminen määrittää ohjelman niin, että se toimii ympäristössä, joka muistuttaa aiempia Microsoft Windows -käyttöjärjestelmäympäristöjä.

Ohjatun ohjelman yhteensopivuuden varmistamisen suorittaminen:

#### Windows 7

- **1.** Valitse Käynnistä <sup>(2)</sup>→ Ohiauspaneeli→ **Ohjelmat**→ **Suorita aiemmille Windowsversioille tehtyjä ohjelmia**.
- **2.** Valitse aloitusruudusta **Seuraava**.
- **3.** Noudata näytön ohjeita.

#### Windows Vista

- **1.** Valitse Käynnistä  $\bigoplus$ → Ohiauspaneeli→ **Ohjelmat**→ **Käytä vanhempaa ohjelmaa tämän Windowsin version kanssa**.
- **2.** Valitse aloitusruudusta **Seuraava**.
- **3.** Noudata näytön ohjeita.

#### **Jos kohtaat muita ohjelmisto-ongelmia** —

- • Tee heti varmuuskopiot tiedostoistasi.
- • Tarkista kiintolevy tai CD-levyt virustoriuntaohielmalla.
- • Tallenna ja sulje kaikki avatut tiedostot tai ohjelmat ja sammuta tietokone **Käynnistä**  -valikosta.
- • Tarkista ohjelman oppaat tai pyydä vianmääritystietoja ohjelman valmistajalta:
	- Varmista, että ohjelma on yhteensopiva tietokoneesi käyttöjärjestelmän kanssa.
	- Varmista, että tietokone vastaa ohjelman vähimmäisvaatimuksia. Katso tietoja ohjelman oppaista.
	- Varmista, että ohjelma on asennettu ja määritetty oikein.
	- Tarkista, että laitteen ohjaimet eivät ole ristiriidassa ohjelman kanssa.
	- Poista ohjelma ja asenna se tarvittaessa uudelleen.

# <span id="page-56-0"></span>**Tukityökalujen käyttäminen**

# **Dell Support Center**

Dell **Support Center** auttaa löytämään palvelu-, tuki- ja järjestelmäkohtaiset tiedot, joita tarvitset.

Voit käynnistää sovelluksen napsauttamalla tehtäväpalkin - kuvaketta.

**Dell Support Center** -kotisivulla näkyy tietokoneen mallinumero, huoltomerkki, pikahuoltokoodi ja palvelun yhteystiedot.

Kotisivulla on myös linkkejä seuraaviin:

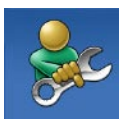

**Self Help** (omatoiminen apu) (Troubleshooting (vianmääritys), Security (turvallisuus), System Performance (järjestelmän suorituskyky), Network/Internet (verkko/Internet), Backup/ Recovery (varmuuskopiointi/ palautus) ja Windowskäyttöjärjestelmä)

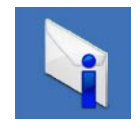

**Alerts** (hälytykset) (tietokonettasi koskevat teknisen tuen hälytykset)

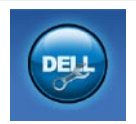

**Assistance from Dell** (Dellin tuki) (Technical Support with DellConnect™ (tekninen DellConnect™-tuki), Customer Service (asiakaspalvelu), Training and Tutorials (koulutus ja ohjeet), How-To Help with Solution Station™ (Solution Station™ -palvelun ohjeet) ja Online Scan with PC CheckUp (online-tarkistus PC CheckUp -ohjelmalla))

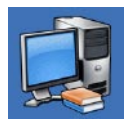

**About Your System** (tietoja järjestelmästä) (System Documentation (järjestelmän käyttöohjeet), Warranty Information (takuutiedot), System Information (järjestelmätiedot), Upgrades & Accessories (päivitykset ja lisävarusteet))

Saat lisätietoja **Dell Support Center** (Dell Support Centeristä) ja käytettävissä olevista tukityökaluista napsauttamalla **Services** (Palvelut) -välilehteä osoitteessa **support.dell.com**.

# **My Dell Downloads**

**HUOMAUTUS:** My Dell Downloads ei välttämättä ole käytettävissä kaikilla alueilla.

Joillakin uuteen tietokoneeseen asennetuilla ohjelmilla ei ole varmuuskopio-CD:tä tai -DVD:tä. Nämä ohjelmat voidaan nyt ladata My Dell Downloads -sivustolta. Tältä sivulta voit ladata ohjelmia asennettavaksi uudelleen tai luoda oman varmuuskopiolevysi.

My Dell Downloadsin rekisteröinti ja käyttö:

- **1.** Siirry osoitteeseen **downloadstore.dell.com/media**.
- **2.** Rekisteröidy ja lataa ohjelma näytön ohjeiden mukaan.

Asenna ohjelma uudelleen tai tee siitä varmuuskopio tulevaa käyttöä varten.

# **Järjestelmäilmoitukset**

Jos tietokoneessa on ongelma tai virhe, se voi näyttää järjestelmäviestin, joka auttaa tunnistamaan syyn ja ongelman ratkaisuun tarvittavan toimenniteen.

**HUOMAUTUS:** Jos saamaasi viestiä ei ole  $\mathscr{U}$ seuraavissa esimerkeissä, katso ohjeita käyttöjärjestelmän tai, kun virheilmoitus saatiin, käynnissä olleen ohjelman ohjeista. Voit myös katsoa Dell-tekniikkaopasta, joka on kiintolevyllä tai osoitteessa **support.dell.com/manuals**, tai ottaa yhteyden Delliin (katso kohtaa "Dellin yhteystiedot" sivulla [77\)](#page-78-0).

**Alert! Previous attempts at booting this system have failed at checkpoint [nnnn]. For help in resolving this problem, please note this checkpoint and contact Dell Technical Support (Hälytys! Edelliset järjestelmän käynnistysyritykset epäonnistuivat tarkistuspisteessä [nnnn]. Merkitse tämä tarkistuspiste muistiin ja ota yhteys Dellin** 

**tekniseen tukeen, niin saat apua ongelman ratkaisemiseen)** — Tietokoneen käynnistäminen epäonnistui kolme kertaa peräkkäin saman virheen takia. Ota yhteys Delliin (katso "Dellin yhteystiedot" sivulla [77\)](#page-78-0).

#### **CMOS checksum error (CMOS-**

**tarkistussummavirhe)** — Mahdollinen emolevyn vika tai RTC-paristossa on vähän virtaa. Vaihda akku (katso *huoltokäsikirjaa* sivulla **support.dell.com/manuals**) tai ota yhteys Delliin (katso kohtaa "Dellin yhteystiedot" sivulla [77](#page-78-0)).

**CPU fan failure (suorittimen tuuletinvika)** — Suorittimen tuulettimessa on vika. Vaihda suorittimen tuuletin (katso *huoltokäsikirjaa* sivulla **support.dell.com/manuals)**.

**Hard-disk drive failure (Kiintolevyvirhe)** — Mahdollinen kiintolevyvirhe POST:in aikana. Ota yhteys Delliin (katso "Dellin yhteystiedot" sivulla [77\)](#page-78-0).

**Hard-disk drive read failure (Kiintolevyn lukuvirhe)** — Mahdollinen kiintolevyvirhe HDD-käynnistystestin aikana. Ota yhteys Delliin (katso "Dellin yhteystiedot" sivulla [77\)](#page-78-0). **Keyboard failure (näppäimistövirhe)** — Näppäimistövirhe tai näppäimistön kaapeli on irronnut.

Jos sinun on vaihdettava näppäimistö, katso *huoltokäsikirjaa* sivulla **support.dell.com/manuals**.

**No boot device available (Käynnistyslaitetta ei ole käytettävissä)** — Kiintolevyllä ei ole käynnistysosiota, kiintolevyn kaapeli on löysällä tai käynnistyslaitetta ei ole käytettävissä.

- • Jos käynnistyslaite on kiintolevy, varmista, että kaapelit on kytketty ja että asema on asennettu oikein sekä osioitu käynnistyslaitteeksi.
- • Siirry järjestelmän asetuksiin ja varmista, että käynnistyksen järjestystiedot ovat oikein (katso *Dell-tekniikkaopasta* kiintolevyltä tai sivustolta **support.dell.com/manuals**).

**No timer tick interrupt (Ei ajastimen keskeytystä)** — Emolevyn piiri voi toimia väärin tai emolevyssä voi olla häiriö. Ota yhteys Delliin (katso "Dellin yhteystiedot" sivulla [77\)](#page-78-0).

**USB over current error (USB-laitteen ylivirtavirhe)** — Irrota USB-laite. USB-laite tarvitsee enemmän virtaa toimiakseen oikein. Käytä USB-laitteen kanssa ulkoista virtalähdettä tai, jos laitteessa on kaksi USB-kaapelia, kytke ne molemmat.

**CAUTION - Hard Drive SELF MONITORING SYSTEM has reported that a parameter has exceeded its normal operating range. Dell recommends that you back up your data regularly. A parameter out of range may or may not indicate a potential hard drive problem (VAROITUS – Kiintolevyn ITSEVALVONTAJÄRJESTELMÄ on ilmoittanut, että jokin parametri on ylittänyt normaalin käyttöalueensa. Dell suosittelee, että tiedot varmuuskopioidaan säännöllisesti. Alueen ulkopuolella oleva parametri voi olla osoitus mahdollisesta kiintolevyn ongelmasta)** — S.M.A.R.T-virhe, mahdollinen kiintolevyvika. Ota yhteys Delliin (katso "Dellin yhteystiedot" sivulla [77](#page-78-0)).

# **Laitteiden vianmääritys**

Jos laitetta ei havaita käyttöjärjestelmän asennuksen aikana tai se havaitaan mutta määritetään väärin, voit käyttää **Hardware Troubleshooter** (Laitteiston vianmääritys) -toimintoa yhteensopimattomuuden korjaamiseen.

Laitteiston vianmääritysohjelman aloittaminen:

- **1.** Valitse **Käynnistä** <sup>**⊕**→ **Ohje ja tuki**.</sup>
- **2.** Kirjoita Etsi-kenttään hardware troubleshooter ja aloita haku painamalla <Enter>-näppäintä.
- **3.** Valitse hakutuloksista ongelmaa parhaiten kuvaava vaihtoehto ja noudata seuraavia vianmäärityksen vaiheita.

# <span id="page-60-0"></span>**Dell Diagnostics**

Jos tietokoneessasi ilmenee ongelmia, suorita kohdassa "Lukitukset ja ohjelmaongelmat" sivulla [53](#page-54-0) mainitut tarkistukset sekä Dell Diagnostics -ohjelma, ennen kuin otat yhteyttä Dellin tekniseen tukeen. Suosittelemme, että tulostat nämä toimenpiteet ennen jatkamista.

- **HUOMAUTUS: Dell Diagnostics -ohjelma** toimii vain Dell-tietokoneissa.
- **HUOMAUTUS:** Drivers and Utilities -levy on lisävaruste, eikä sitä välttämättä toimiteta tietokoneen mukana.

Tarkista, että testattava laite näkyy järjestelmän asennusohjelmassa ja on päällä. Paina <F2> näppäintä käynnistysitsetestin (POST) aikana, jolloin siirryt System Setup (Järjeselmän asetukset) (BIOS) -apuohjelmaan.

Käynnistä Dell-diagnostiikkaohjelma joko kiintolevyltä tai Drivers and Utilities -levyltä.

### **Dell Diagnostics -ohjelman käynnistäminen kiintolevyltä**

Dell Diagnostics -ohjelma sijaitsee kiintolevyllä piilotettuna olevassa Diagnostic utility -osiossa.

- 
- **HUOMAUTUS:** Jos tietokoneen näytössä ei näy kuvaa, ota yhteys Delliin (katso "Dellin yhteystiedot" sivulla [77](#page-78-0)).
- **1.** Varmista, että tietokone on liitetty toimivaksi todettuun pistorasiaan.
- **2.** Käynnistä (tai käynnistä uudelleen) tietokone.
- **3.** Kun DELL™-logo tulee näkyviin, paina heti <F12>-näppäintä. Valitse käynnistysvalikosta **Diagnostics** (Diagoosi) ja paina <Enter> näppäintä. Tämä voi käynnistää tietokoneen Pre-Boot System Assessment (PSA) -toiminnon.
- **HUOMAUTUS:** Jos odotat liian kauan ja käyttöjärjestelmän logo tulee näyttöön, odota, kunnes näyttöön tulee Microsoft® Windows® -työpöytä, sammuta tietokone ia vritä uudelleen.
- **HUOMAUTUS:** Jos näyttöön tulee ilmoitus M siitä, että diagnostiikka-apuohjelman osiota ei löydy, suorita Dell Diagnostics Drivers and Utilities -levyltä.

Jos PSA käynnistetään:

- a. PSA aloittaa testien suorittamisen.
- b. Jos PSA:n suoritus onnistuu, näyttöön tulee seuraava viesti: "No problems have been found with this system so far. Do you want to run the remaining memory tests? This will take about 30 minutes or more. Do you want to continue? (Recommended)." ("Järjestelmästä ei tähän mennessä löytynyt ongelmia. Haluatko suorittaa jäljellä olevat muistitestit? Siihen kuluu vähintään 30 minuuttia. Haluatko jatkaa? (Suositellaan).")
- c. Jos muistin kanssa on ongelmia, paina <y>-painiketta; paina muussa tapauksessa <n>-painiketta. Näyttöön ilmestyy seuraava viesti: "Booting Dell Diagnostic Utility Partition. Press any key to continue." ("Käynnistetään Dell Diagnostic Utility -osiota. Jatka painamalla mitä tahansa näppäintä.")
- d. Siirry **Choose An Option** (Valitse vaihtoehto) -ikkunaan painamalla mitä tahansa näppäintä.

#### Jos PSA:ta ei käynnistetä:

Paina mitä tahansa näppäintä, jos haluat käynnistää Dell Diagnostics -ohjelman kiintolevyn diagnostiikka-apuohjelman osiolta, ja siirry **Choose An Option** (Valitse vaihtoehto) -ikkunaan.

- **4.** Valitse testi, jonka haluat suorittaa.
- **5.** Jos testin aikana löydetään ongelma, näyttöön tulee ilmoitus, jossa ilmoitetaan virhekoodi ja ongelman kuvaus. Kirjoita virhekoodi ja ongelman kuvaus muistiin ja ota yhteyttä Delliin (katso "Dellin yhteystiedot" sivulla [77](#page-78-0)).
- **MEX** HUOMAUTUS: Tietokoneen huoltomerkki näkyy kunkin testinäytön yläosassa. Huoltomerkki auttaa tunnistamaan tietokoneesi, jos otat yhteyttä Delliin.
- **6.** Kun testit on suoritettu, sulje testinäyttö, jolloin palaat **Choose An Option** (Valitse vaihtoehto) -ikkunaan.
- **7.** Voit sulkea Dell Diagnostics -ohjelman ja käynnistää tietokoneen uudelleen valitsemalla **Exit** (Poistu).

### **Dell Diagnostics -ohjelman käynnistäminen Drivers and Utilities (Ohjaimet ja apuohjelmat) -levyltä**

- **HUOMAUTUS:** Drivers and Utilities -levyä ei välttämättä toimiteta tietokoneen mukana.
- **1.** Aseta Drivers and Utilities (Ohjaimet ja apuohjelmat) -levy asemaan.
- **2.** Sammuta tietokone ja käynnistä se uudelleen. Kun näyttöön tulee DELL-logo, paina välittömästi <F12>-näppäintä.
- **HUOMAUTUS:** Jos odotat liian kauan ja käyttöjärjestelmän logo tulee näyttöön, odota, kunnes näyttöön tulee Microsoft® Windows® -työpöytä, sammuta tietokone ja yritä uudelleen.
- **HUOMAUTUS:** Seuraavat ohieet muuttavat käynnistysjakson vain yhdeksi kerraksi. Seuraavan kerran tietokonetta käynnistettäessä se käynnistää järjestelmäasetuksissa määritetyt laitteet.
- **3.** Kun käynnistyslaiteluettelo tulee näyttöön, korosta **CD/DVD/CD-RW**-asema ja paina <Enter>-näppäintä.
- **4.** Valitse näyttöön tulevasta valikosta vaihtoehto **Boot from CD-ROM** (Käynnistä CD-ROMasemalta) ja paina <Enter>-näppäintä.
- **5.** Kirjoita 1, jolloin CD-valikko käynnistyy, ja jatka painamalla <Enter>-näppäintä.
- **6.** Valitse numeroidusta luettelosta **Run the 32 Bit Dell Diagnostics** (Suorita 32-bittinen Dell-diagnostiikkaohjelma) -vaihtoehto. Jos luettelossa on useita versioita, valitse käyttämääsi tietokonetta vastaava versio.
- **7.** Valitse testi, jonka haluat suorittaa.
- **8.** Jos testin aikana syntyy ongelma, näyttöön tulee viesti, jossa ilmoitetaan virhekoodi ja vian kuvaus. Kirjoita virhekoodi ja ongelman kuvaus muistiin ja ota yhteyttä Delliin (katso "Dellin yhteystiedot" sivulla [77\)](#page-78-0).
- **HUOMAUTUS:**Tietokoneen huoltomerkki  $\mathscr{O}$ näkyy kunkin testinäytön yläosassa. Huoltomerkki auttaa tunnistamaan tietokoneesi, jos otat yhteyttä Delliin.
- **9.** Kun testit on suoritettu, sulje testinäyttö, jolloin palaat **Choose An Option** (Valitse vaihtoehto) -ikkunaan.
- **10.** Voit lopettaa Dell-diagnostiikkaohjelman käytön ja käynnistää tietokoneen uudelleen valitsemalla **Exit** (Poistu).
- **11.** Poista Drivers and Utilities -levy

# **Käyttöjärjestelmän palauttaminen**

Käyttöjärjestelmä voidaan palauttaa tietokoneeseen jollain seuraavista tavoista:

**VAROITUS: Dell Factory Image Restore ja Operating System -levyke poistavat kaikki tietokoneen datatiedostot pysyvästi. Kaikki tiedot kannattaa varmuuskopioida mahdollisuuksien mukaan ennen näiden toimintojen käyttämistä.**

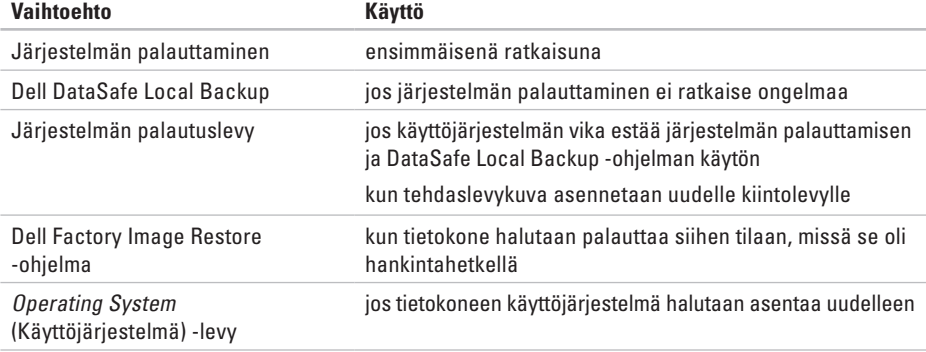

 $\mathscr{M}$ 

**HUOMAUTUS:** Operating System (Käyttöjärjestelmä) -levyä ei välttämättä toimiteta tietokoneen mukana.

# **Järjestelmän palauttaminen**

Windows-käyttöjärjestelmät sisältävät järjestelmänpalautustoiminnon, jonka avulla voit palauttaa tietokoneen aikaisempaan käyttötilaan (ilman että sillä on vaikutusta tietoa sisältäviin tiedostoihin), jos tietokoneelle tehdyt muutokset laitteiston, ohjelmistojen tai muiden järjestelmäasetusten suhteen ovat jättäneet tietokoneen ei-toivottuun käyttötilaan. Kaikki järjestelmän palautustoiminnon tekemät muutokset ovat täysin peruutettavissa.

**VAROITUS: Varmuuskopioi datatiedostot säännöllisesti. Järjestelmän palauttaminen ei tarkkaile tiedostoja eikä palauta niitä.**

### **Järjestelmän palautuksen aloittaminen**

- **1.** Valitse **Käynnistä** .
- **2.** Kirjoita hakuruutuun Järjestelmän palauttaminen ja paina <Enter> näppäintä.
- **HUOMAUTUS: Käyttäjätilien valvonta U** -ikkuna saattaa aueta. Jos olet tietokoneen

järjestelmänvalvoja, valitse **Jatka**. Muussa tapauksessa ota yhteys järjestelmäsi valvojaan.

**3.** Valitse **Seuraava** ja noudata näytön ohjeita. Jos järjestelmän palautustoiminto ei ratkaissut ongelmaa, voit kumota viimeisimmän järjestelmän palautuksen.

### **Viimeisimmän järjestelmän palautuksen kumoaminen**

- **HUOMAUTUS:** Ennen kuin kumoat viimeisimmän järjestelmän palauttamisen, tallenna ja sulje kaikki avoimet tiedostot ja sulje kaikki avoimet ohjelmat. Älä muokkaa, avaa tai poista tiedostoja tai ohjelmia, ennen kuin järjestelmän palauttaminen on valmis.
- **1.** Valitse **Käynnistä** .
- **2.** Kirjoita hakuruutuun Järjestelmän palauttaminen ja paina <Enter>-näppäintä.
- **3.** Valitse **Undo my last restoration** (Kumoa viimeisin palautus), valitse sitten **Seuraava**  ja noudata näytön ohjeita.

# <span id="page-66-0"></span>**Dell DataSafe Local Backup**

- **VAROITUS: Dell DataSafe Local Backup poistaa peruuttamattomasti kaikki tietokoneen hankkimisen jälkeen asennetut ohjelmat ja ohjaimet. Varmuuskopioi ennen Dell DataSafe Local Backup -ohjelman käyttöä ne sovellukset, jotka tietokoneeseen tulee asentaa. Käytä Dell DataSafe Local Backup -ohjelmaa vain, jos järjestelmän palauttamistoiminto ei ratkaissut käyttöjärjestelmäongelmaa.**
- **VAROITUS: Vaikka Dell Datasafe Local Backup -ohjelman tulisi säilyttää tietokoneen datatiedostot, suositellaan että varmuuskopioit ne Dell DataSafe Local Backup -ohjelmalla.**
- $\mathscr{M}$

**HUOMAUTUS:** Dell DataSafe Local Backup ei välttämättä ole käytettävissä kaikilla alueilla.

**HUOMAUTUS:** Jos tietokoneessa ei ole Dell DataSafe Local Backup -ohjelmaa, palauta käyttöjärjestelmä Dell Factory Image Restorella (katso kohtaa "Dell Factory Image Restore" sivulla [68](#page-69-0)).

Dell DataSafe Local Backup palauttaa kiintolevyn siihen toimintatilaan, jossa se oli tietokoneen hankintahetkellä, poistamatta tiedostoja.

Dell DataSafe Local Backup -ohjelmalla voit

- • varmuuskopioidat tietokoneen ja palauttaa sen aikaisempaan tilaan
- • luoda järjestelmän palautuslevyn

#### **Dell DataSafe Local Backup Basic**

Tehdaslevykuvan palauttaminen datatiedostot säilyttämällä:

- **1.** Sammuta tietokone.
- **2.** Irrota kaikki tietokoneeseen kytketyt laitteet (USB-asema, tulostin jne.) ja irrota kaikki äskettäin tietokoneen sisään asennetut laitteet.
- **HUOMAUTUS:** Älä irrota verkkolaitetta.
- **3.** Käynnistä tietokone.
- **4.** Kun näyttöön tulee DELL™-logo, siirry **Advanced Boot Options** (Käynnistyksen lisäasetukset) -ikkunaan painamalla <F8>-näppäintä useita kertoja.
- **HUOMAUTUS:** Jos odotat liian kauan ia käyttöjärjestelmän logo tulee näyttöön, odota, kunnes näyttöön tulee Microsoft® Windows® -työpöytä, sammuta tietokone ja yritä uudelleen.
- **5.** Valitse **Repair Your Computer** (Korjaa tietokone).
- **6.** Valitse **System Recovery Options** (Järjestelmän palautusasetukset) -valikosta **Dell DataSafe Restore and Emergency Backup** ja noudata näytön ohjeita.
- **HUOMAUTUS:** Palautus saattaa kestää jopa yli tunnin, palautettavan tiedon määrästä riippuen.
- **HUOMAUTUS:** Lisätietoja on tietokannan artikkelissa 353560 osoitteessa **support.dell.com**.

### **Päivittäminen Dell DataSafe Local Backup Professional -ohjelmaan**

**HUOMAUTUS:** Dell DataSafe Local Backup Professional saattaa olla asennettu tietokoneeseen, jos tilasit sen tietokonetta ostaessasi.

Dell DataSafe Local Backup Professional tarjoaa lisäominaisuuksia, joilla voit

- • varmuuskopioida tietokoneen tiedostotyyppien mukaan ja palauttaa sen
- • varmuuskopioida tiedostoja paikalliseen muistilaitteeseen
- • määrittää automaattisten varmuuskopiointien aikataulun

Päivittäminen Dell DataSafe Local Backup Professional -ohjelmaan:

- **1.** Kaksoisnapsauta tehtäväpalkin Dell DataSafe Local Backup - kuvaketta
- **2.** Valitse **Upgrade Now!** (Päivitä heti!).
- **3.** Suorita päivitys loppuun noudattamalla näytön ohjeita.

# **Järjestelmän palautuslevy**

**VAROITUS: Vaikka järjestelmän palautuslevyn tulisi säilyttää tietokoneen datatiedostot, suositellaan että varmuuskopioit ne ennen järjestelmän palautuslevyn käyttämistä.**

Dell DataSafe Local Backup -ohjelmalla luodulla järjestelmän palautuslevyllä voit palauttaa kiintolevyn siihen tilaan, missä se oli tietokoneen hankintahetkellä, poistamatta tietokoneen datatiedostoja.

Käytä järjestelmän palautuslevyä seuraavissa tapauksissa:

- • käyttöjärjestelmän vika estää tietokoneen palautusvaihtoehtojen käytön.
- • kiintolevyvika estää tietojen palauttamisen.

Tehdaslevykuvan palauttaminen tietokoneeseen järjestelmän palautuslevyllä:

- **1.** Aseta järjestelmän palautuslevy tai -USBtikku paikalleen ja käynnistä tietokone.
- **2.** Kun DELL™-logo tulee näkyviin, paina heti <F12>-näppäintä.
- **HUOMAUTUS:** Jos odotat liian kauan ja  $\mathscr U$ käyttöjärjestelmän logo tulee näyttöön, odota, kunnes näyttöön tulee Microsoft® Windows® -työpöytä, sammuta tietokone ja yritä uudelleen.
- **3.** Valitse luettelosta oikea käynnistyslaite ja paina <Enter>-näppäintä.

Suorita palautus näytön ohjeiden mukaisesti.

# <span id="page-69-0"></span>**Dell Factory Image Restore**

- **VAROITUS: Factory Image Restore -ohjelman käyttö poistaa pysyvästi kaiken kiintolevyllä olevan tiedon ja poistaa kaikki ohjelmat ja ohjaimet, jotka on asennettu tietokoneen saamisen jälkeen. Varmuuskopioi tiedot mahdollisuuksien mukaan ennen tämän vaihtoehdon käyttöä. Käytä Dell Factory Image Restore -ohjelmaa vain, jos järjestelmän palauttamistoiminto ei ratkaissut käyttöjärjestelmäongelmaa.**
- **HUOMAUTUS: Dell Factory Image Restore** ei välttämättä ole saatavilla kaikissa maissa tai kaikissa tietokoneissa.
- **HUOMAUTUS:** Jos tietokoneessa ei ole Dell <u>U</u> Factory Image Restore -ohjelmaa, palauta käyttöjärjestelmä Dell DataSafe Local Backup -ohjelmalla (katso kohtaa "Dell DataSafe Local Backup" sivulla [65](#page-66-0)).

Voit käyttää Dell Factory Image Restore -ohjelmaa vain viimeisenä käyttöjärjestelmän palautuskeinona. Tämä vaihtoehto palauttaa kiintolevyn toimintatilaan, jossa se oli tietokoneen ostohetkellä. Kaikki tietokoneen hankinnan jälkeen lisätyt ohjelmat tai tiedostot, myös datatiedostot, poistetaan pysyvästi kiintolevyltä. Datatiedostot sisältävät esimerkiksi asiakirjoja, taulukkoja, sähköpostiviestejä, digitaalivalokuvia ja musiikkitiedostoja. Varmuuskopioi kaikki tiedot mahdollisuuksien mukaan ennen Dell Factory Image Restore -ohjelman käyttöä.

### **Dell Factory Image Restore -ohjelman käynnistys**

- **1.** Käynnistä tietokone.
- **2.** Kun näyttöön tulee DELL™-logo, siirry **Advanced Boot Options** (Käynnistyksen lisäasetukset) -ikkunaan painamalla <F8> näppäintä useita kertoja.
- **HUOMAUTUS:** Jos odotat liian kauan ia käyttöjärjestelmän logo tulee näyttöön, odota, kunnes näyttöön tulee Microsoft® Windows® -työpöytä, sammuta tietokone ja yritä uudelleen.
- **3.** Valitse **Korjaa tietokone**. Esiin tulee **Järjestelmän palautusasetukset** -ikkuna.
- **4.** Valitse näppäimistöasettelu ja valitse **Seuraava**.
- **5.** Kirjaudu tietokoneelle paikallisena käyttäjänä, jotta pääset palautusasetuksiin. Siirry komentokehotteeseen kirjoittamalla administrator **Käyttäjänimi**-kenttään ja napsauttamalla sitten **OK**-painiketta.
- **6.** Valitse **Dell Factory Image Restore**. Näyttöön tulee **Dell Factory Image Restore** -ohjelman aloitusnäyttö.
- **MAGE HUOMAUTUS:** Kokoonpanosta riippuen on ehkä valittava **Dell Factory Tools** ja sitten **Dell Factory Image Restore**.
- **7.** Valitse **Seuraava**. Näyttöön tulee **Confirm Data Deletion** (Vahvista tietojen poisto) -näyttö.
- **HUOMAUTUS: Paina Peruuta, jollet halua** jatkaa Factory Image Restorea.
- **8.** Vahvista valitsemalla valintaruutu, että haluat jatkaa kiintolevyn alustusta ja järjestelmäohjelmiston palautusta oletustilaan. Valitse sitten **Seuraava**. Palauttamistoiminto käynnistyy, ja sen suorittaminen kestää viisi minuuttia tai enemmän. Näkyviin tulee ilmoitus, kun käyttöjärjestelmä ja tehtaalla asennetut sovellukset on palautettu alkuperäiseen tilaansa.
- **9.** Käynnistä tietokone uudelleen valitsemalla **Valmis**.

# **Avun saaminen**

Jos tietokoneessasi on ongelmia, voit tehdä ongelmanmäärityksen seuraavien ohjeiden mukaisesti:

- **1.** Katso tietokoneessasi olevaa vikaa vastaavia tietoja ja toimenpiteitä kohdasta "Ongelmien ratkaiseminen" sivulla [48.](#page-49-0)
- **2.** Vianmäärityksestä on lisätietoja Delltekniikkaoppaassa, joka on kiintolevylläsi tai osoitteessa **support.dell.com/manuals**.
- **3.** Lisätietoja Dell Diagnostics -ohjelman suorittamisesta on kohdassa "Dell Diagnostics" sivulla [59.](#page-60-0)
- **4.** Täytä "Diagnostiikan tarkistuslista" sivulla [76.](#page-77-0)
- **5.** Asennus- ja vianmääritystoimenpiteissä auttavat Dellin monipuoliset onlinetukipalvelut osoitteessa **support.dell.com**. Kohdassa "Online-palvelut" sivulla [72](#page-73-0) on kattava luettelo Dellin online-tukipalveluista.
- **6.** Jos ongelma ei ratkea edellä olevilla ohjeilla, katso "Ennen kuin soitat" sivulla [75.](#page-76-0)

**HUOMAUTUS:** Soita Dell-tukipalveluun niin, että voit olla tietokoneen äärellä, jotta tukihenkilöstö voi auttaa sinua tarvittavissa toimissa.

#### **HUOMAUTUS:** Dellin pikahuoltokoodijärjestelmä ei välttämättä ole käytössä kaikissa maissa.

Anna pikahuoltokoodisi Dellin automaattisen puhelinjärjestelmän sitä pyytäessä, jolloin puhelusi ohjautuu suoraan asianmukaiselle tukihenkilöstölle. Jos sinulla ei ole pikahuoltokoodia, avaa **Dell-lisävarusteet**kansio, kaksoisnapsauta **Pikahuoltokoodi**kuvaketta ja noudata annettuja ohjeita.

**HUOMAUTUS:** Kaikkia palveluita ei ole saatavana Yhdysvaltojen mannermaan ulkopuolella. Lisätietoja palveluiden saatavuudesta saat paikalliselta Dell-edustajaltasi.
# <span id="page-72-0"></span>**Tekninen tuki ja asiakaspalvelu**

Dellin tukipalvelu vastaa kaikkiin Dell-laitteistoja koskeviin kysymyksiisi. Tukihenkilöstö antaa sinulle nopeasti tarkat vastaukset tietokonepohjaisten diagnostiikkaohjelmien avulla.

Jos haluat ottaa yhteyttä Dellin tukipalveluun, katso kohta "Ennen kuin soitat" sivulla [75](#page-76-0) ja katso alueesi yhteystiedot tai käy osoitteessa **support.dell.com**.

# **DellConnect**

DellConnect™ on helppokäyttöinen verkkotyökalu, jonka avulla Dellin asiakaspalvelija tai tekninen tukihenkilö voi ottaa yhteyden tietokoneeseesi laajakaistayhteyden avulla, tehdä ongelmanmäärityksen ja korjata ongelman valvontasi alaisena. Lisää tietoa saat osoitteesta **www.dell.com**/**dellconnect**.

# <span id="page-73-0"></span>**Online-palvelut**

Seuraavat sivustot tarjoavat tietoa Dell-tuotteista ia -palveluista:

- • **www.dell.com**
- • **www.dell.com/ap** (vain Aasia/Tyynenmeren maat)
- • **www.dell.com/jp** (Japani)
- • **www.euro.dell.com** (vain Eurooppa)
- • **www.dell.com/la** (Latinalais-Amerikan ja Karibianmeren maat)
- • **www.dell.ca** (Kanada)

Dellin tukipalvelut ovat käytettävissäsi seuraavien sivustojen ja sähköpostiosoitteiden avulla:

## **Dell-tukisivustot**

- • **support.dell.com**
- • **support.jp.dell.com** (Japani)
- • **support.euro.dell.com** (Eurooppa)
- • **supportapj.dell.com** (vain Aasia/ Tyynenmeren maat)

## **Dell-tukipalveluiden sähköpostiosoitteet**

- • **mobile\_support@us.dell.com**
- • **support@us.dell.com**
- • **la-techsupport@dell.com** (vain Latinalais-Amerikan ja Karibianmeren maat)
- • **apsupport@dell.com** (Aasia/Tyynenmeren maat)

## **Dellin markkinoinnin ja myynnin sähköpostiosoitteet**

- • **apmarketing@dell.com** (Aasia/Tyynenmeren maat)
- • **sales\_canada@dell.com** (Kanada)

## **Nimetön tiedonsiirtoprotokolla (FTP)**

• **ftp.dell.com**

Kirjaudu sisään käyttäjätunnuksella anonymous (nimetön) ja anna salasanaksi sähköpostiosoitteesi.

# <span id="page-74-0"></span>**Automaattinen tilauksen tila -palvelu**

Voit tarkistaa Dell-tuotetilauksesi tilan osoitteessa **support.dell.com** tai soittamalla automaattiseen tilauksen tila -palveluun. Sinulta pyydetään tilauksen etsimiseen ja siitä raportoimiseen tarvittavat tiedot.

Jos tilauksessasi ilmenee ongelmia, esimerkiksi puuttuvia osia, vääriä osia tai väärä lasku, ota yhteyttä Dellin asiakaspalveluun. Pidä lasku tai pakkaustodistus käsillä puhelun aikana.

Oman alueesi puhelinnumeron löydät kohdasta "Dellin yhteystiedot" sivulla [77.](#page-78-0)

# **Tuotetiedot**

Jos haluat lisätietoja muista Dellin tuotteista tai haluat tilata tuotteita tai haluat tilata niitä, siirry osoitteeseen **www.dell.com**. Jos haluat puhua myyjän kanssa, katso oikea puhelinnumero kohdasta "Dellin yhteystiedot" sivulla [77](#page-78-0).

# <span id="page-75-0"></span>**Tuotteiden palauttaminen takuukorjausta tai korvausta varten**

Valmistele palautettavat tuotteet seuraavasti, olipa kyseessä sitten tuotteen korjaaminen tai korvaaminen:

**HUOMAUTUS:** Muista varmuuskopioida kaikki tiedot kiintolevyltä ja mahdollisista muista tallennuslaitteista ennen tuotteen palauttamista Dellille. Poista kaikki luottamukselliset, omistusoikeudelliset ja henkilökohtaiset tiedot sekä irrotettavat tallennusvälineet, kuten CD-levyt ja ExpressCard-kortit. Dell ei ole vastuussa palautuksen mukana tulevista luottamuksellisista, omistusoikeudellisista tai henkilökohtaisista tiedoista, kadonneista tai vioittuneista tiedoista eikä vaurioituneista tai kadonneista irrotettavista tallennusvälineistä.

- **1.** Soita Dellille ja pyydä palautusvaltutusnumero. Kirjoita se selkeästi ja näkyvästi laatikon ulkopuolelle. Alueesi puhelinnumero ilmoitetaan kohdassa "Dellin yhteystiedot" sivulla [77.](#page-78-0)
- **2.** Liitä mukaan kopio laskusta ja kirje, josta käy ilmi palautuksen syy.
- **3.** Lähetä pakkaukseen mukana kopio diagnostiikan tarkistuslistasta (katso "Diagnostiikan tarkistuslista" sivulla [76](#page-77-0)), josta selviävät suorittamasi testit ja Dell Diagnostics -ohjelman (katso "Dell Diagnostics -ohjelma" sivulla [59](#page-60-0)) raportoimat virheilmoitukset.
- **4.** Jos haluat saada korvauksen palautettavasta tuotteesta, liitä mukaan kaikki palautettavaan tuotteeseen liittyvät lisävarusteet (esimerkiksi virtajohdot, ohjelmistot, oppaat jne.).
- **5.** Palauta laite alkuperäisessä (tai sitä vastaavassa) pakkauksessa.
- <span id="page-76-1"></span>**HUOMAUTUS:** Olet itse vastuussa  $\mathscr{M}$ lähetysmaksuista. Olet myös vastuussa palautettavan tuotteen vakuuttamisesta sekä mahdollisesta häviämisestä toimituksen aikana. Postiennakolla lähetettyjä paketteja ei lunasteta.
- **HUOMAUTUS:** Jos pakkaus ei ole yllä  $\mathscr{M}$ olevien vaatimusten mukainen, sitä ei hyväksytä Dellin vastaanottolaiturilla ja se palautetaan sinulle.

# <span id="page-76-0"></span>**Ennen kuin soitat**

**HUOMAUTUS:** Varaa pikahuoltokoodisi  $\mathscr{M}$ käden ulottuville ennen kuin soitat. Tämän koodin avulla Dellin automaattinen tukipuhelinpalvelu pystyy ohjaamaan puhelusi oikein. Sinulta saatetaan kysyä myös huoltonumeroa (sijaitsee tietokoneen pohjassa).

Muista täyttää diagnostiikan tarkistuslista. Jos mahdollista, käynnistä tietokone, ennen kuin soitat Dellille, ja pysy tietokoneen vieressä puhelun aikana. Tukipalvelu voi pyytää sinua antamaan näppäimistökomentoja, välittämään yksityiskohtaisia tietoja toimintojen aikana tai suorittamaan muita vianmääritystoimia tietokoneella. Varmista, että tietokoneen mukana toimitetut asiakirjat ovat käden ulottuvilla.

#### **Avun saaminen**

#### <span id="page-77-0"></span>**Diagnostiikan tarkistuslista**

- • Nimi:
- • Päivämäärä:
- • Osoite:
- • Puhelinnumero:
- • Huoltomerkki (tietokoneen takana tai pohjassa oleva viivakoodi):
- • Pikahuoltokoodi:
- • Materiaalin palautusnumero (jos sellainen on saatu Dellin tukihenkilöltä):
- • Käyttöjärjestelmä ja sen versio:
- • Laitteet:
- • Laajennuskortit:
- • Onko tietokone liitetty verkkoon? Kyllä/Ei
- • Verkko, sen versio ja verkkokortti:
- • Ohjelmat ja niiden versiot:

Määritä tietokoneen käynnistystiedostojen sisältö käyttöjärjestelmän ohjeista. Jos tietokone on kytketty tulostimeen, tulosta kaikki nämä tiedostot. Kopioi muussa tapauksessa tiedostojen sisältö paperille, ennen kuin soitat Dellille.

- • Virheilmoitus, äänimerkkikoodi tai diagnostiikkakoodi:
- • Ongelman kuvaus ja suoritetut vianmääritystoimet:

# <span id="page-78-1"></span><span id="page-78-0"></span>**Dellin yhteystiedot**

Yhdysvalloista soittavat asiakkaat voivat soittaa numeroon 800-WWW-DELL (800-999-3355).

**HUOMAUTUS:** Jos käytössäsi ei ole Internet-yhteyttä, löydät yhteystiedot ostolaskusta, pakkaustodistuksesta, laskusta tai Dellin tuoteluettelosta.

Dell tarjoaa useita online- ja puhelinpohjaisia tuki- ja palveluvaihtoehtoja. Saatavuus vaihtelee alueittain ja tuotteittain, eikä kaikkia palveluita välttämättä ole saatavana kaikilla alueilla.

Kun haluat ottaa yhteyttä Delliin myyntiin, tekniseen tukeen tai asiakaspalveluun liittyvissä kysymyksissä:

- **1.** Käy osoitteessa **support.dell.com/contactdell**.
- **2.** Valitse maasi tai alueesi.
- **3.** Valitse tarpeitasi vastaava palvelu- tai tukilinkki.
- **4.** Valitse sopiva tapa ottaa yhteys Delliin.

# <span id="page-79-0"></span>**Muiden lisätietojen ja resurssien löytäminen**

## **Jos haluat: Katso:**

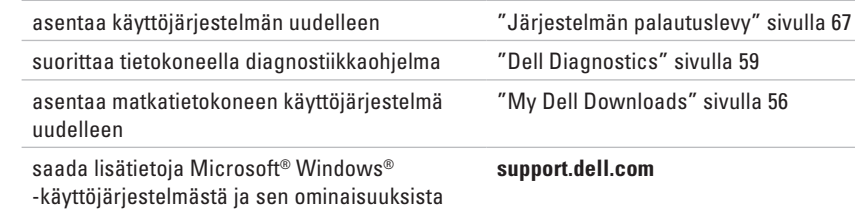

päivittää tietokoneen uudella tai lisämuistilla tai uudella kiintolevyllä

asentaa uudelleen tai vaihtaa kuluneen tai viallisen osan

#### *Huoltokäsikirja* osoitteessa **support.dell.com/manuals**

**HUOMAUTUS:** Eräissä maissa tietokoneen avaaminen ja osien vaihtaminen saattaa mitätöidä takuun. Tarkista takuu- ja palautuskäytännöt ennen tietokoneen sisällä työskentelemistä.

<span id="page-80-0"></span>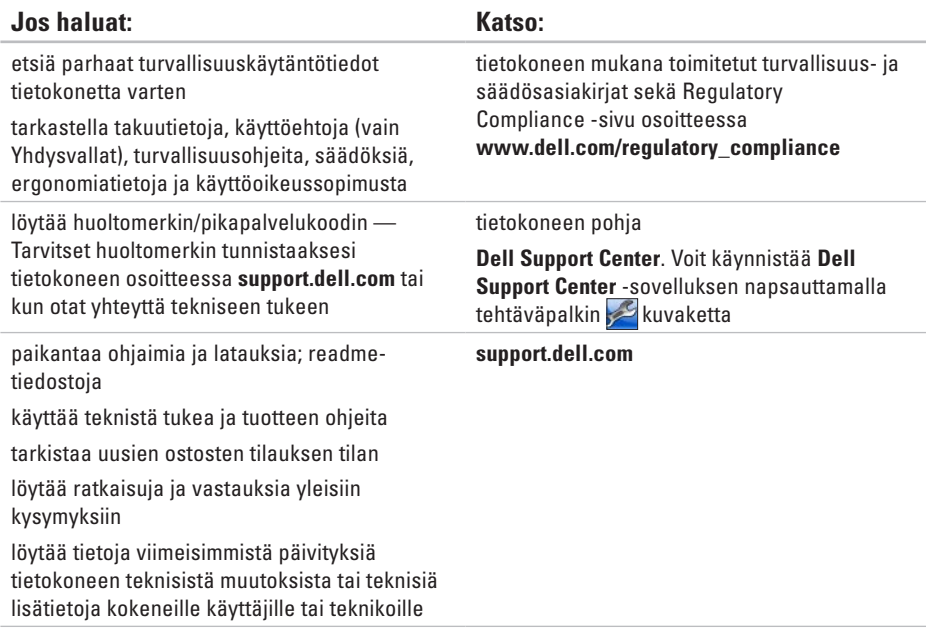

<span id="page-81-0"></span>Tämä osa sisältää tietoja, joita voit tarvita, kun otat tietokoneen käyttöön, päivität sen ohjaimia tai päivität tietokonetta.

**HUOMAUTUS:** Saatavuus saattaa vaihdella alueittain. Lisää tietoa laitteistosi kokoonpanosta  $\mathbb{Z}$ saat valitsemalla **Käynnistä <sup>€</sup>→ Ohie ja tuki** ja valitsemalla sitten vaihtoehdon, jolla pääset tarkastelemaan tietokoneesi tietoja.

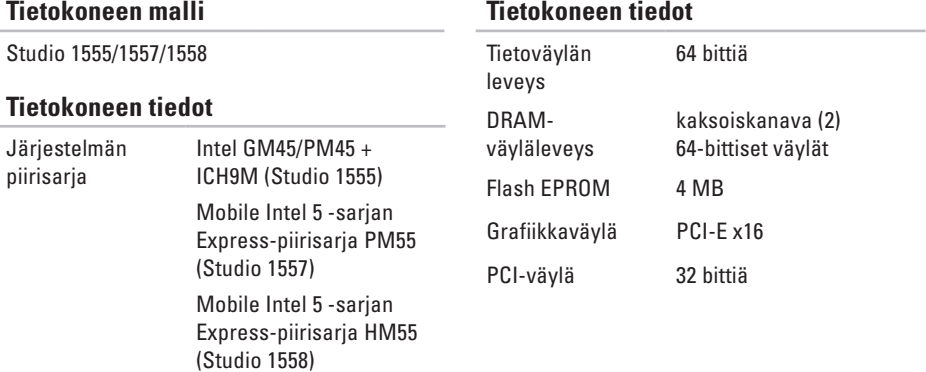

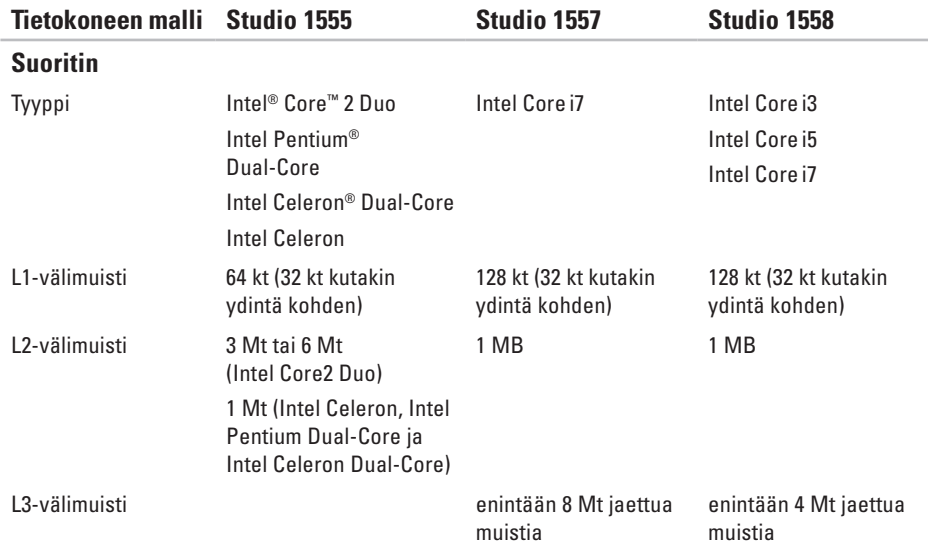

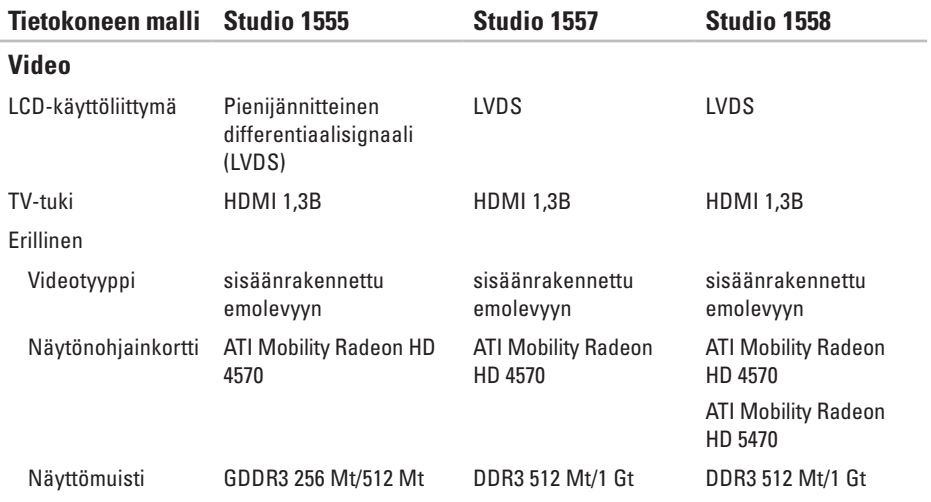

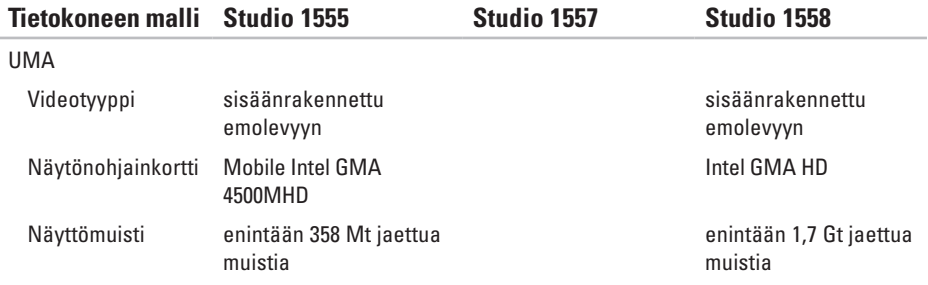

<span id="page-85-0"></span>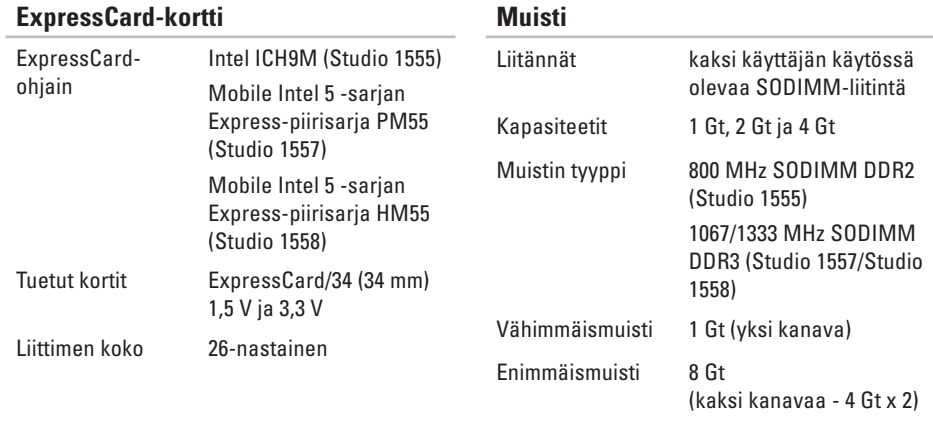

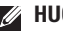

**HUOMAUTUS:** Ohjeita muistin lisäämisestä on *huoltokäsikirjassa* osoitteessa **support.dell.com/manuals**.

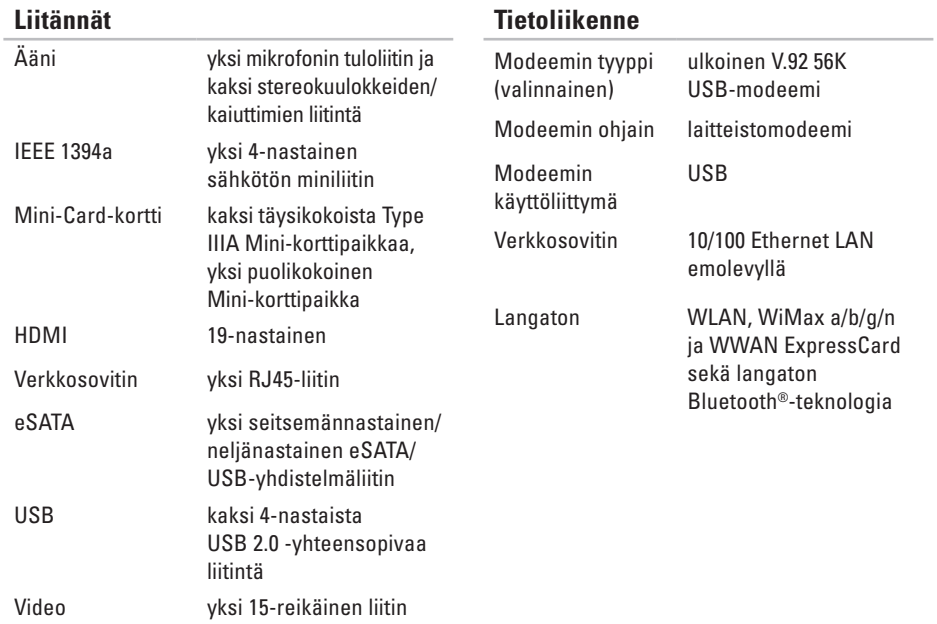

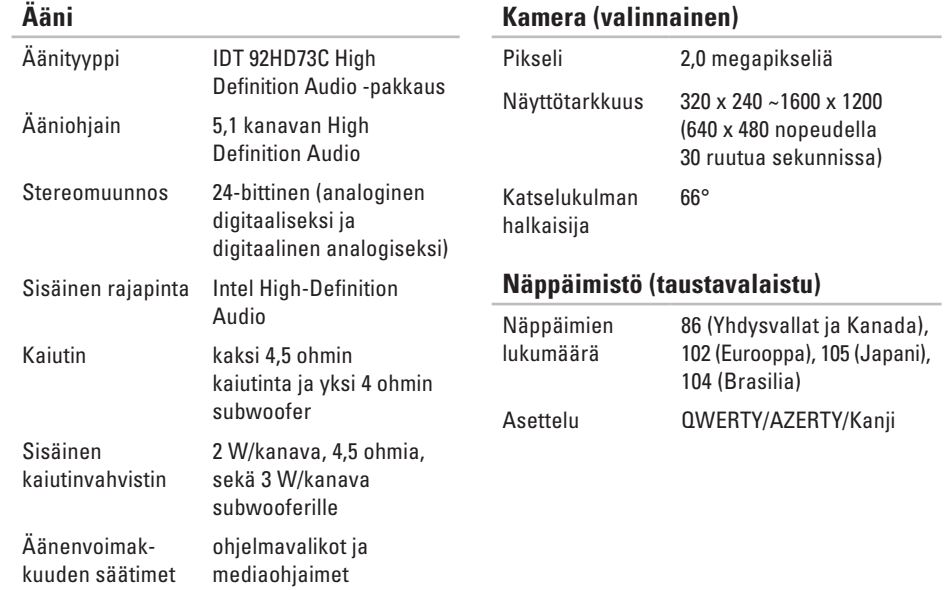

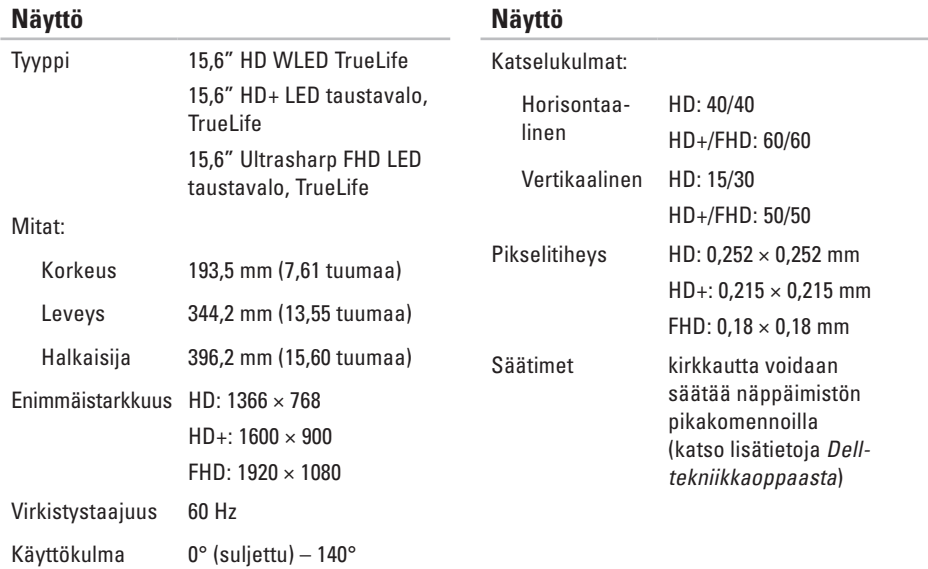

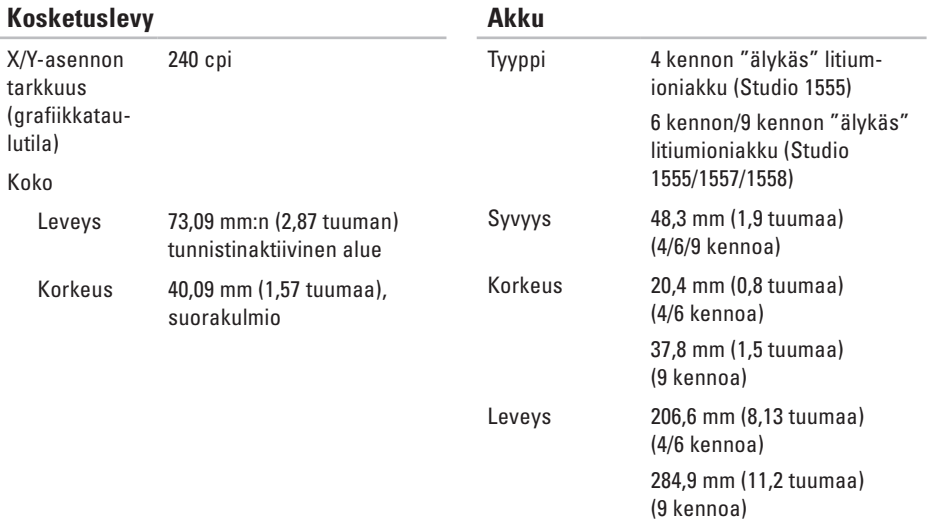

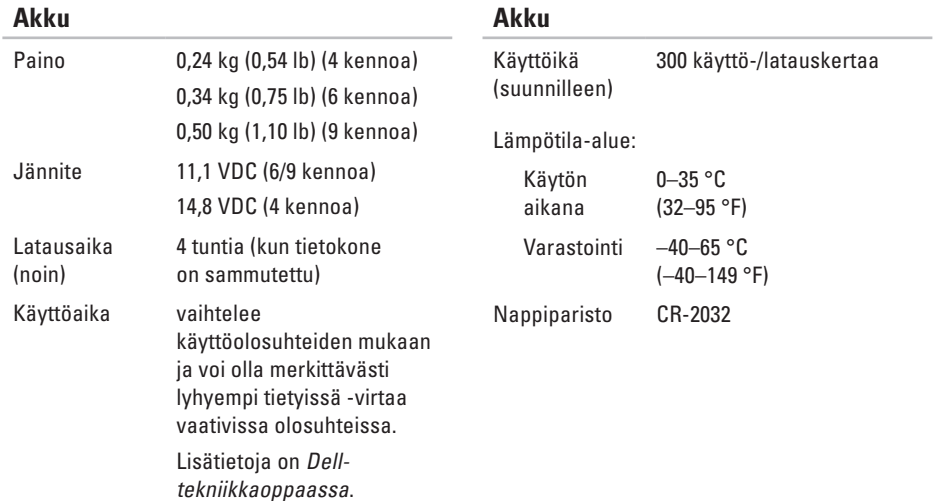

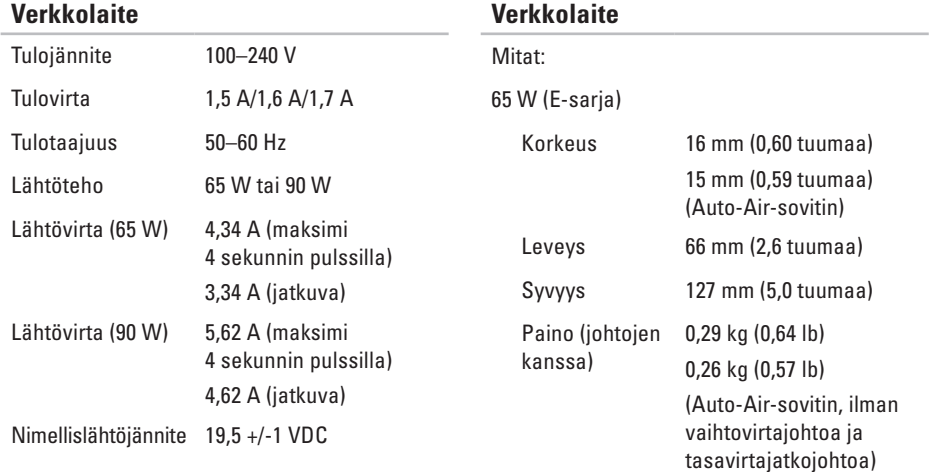

<span id="page-92-0"></span>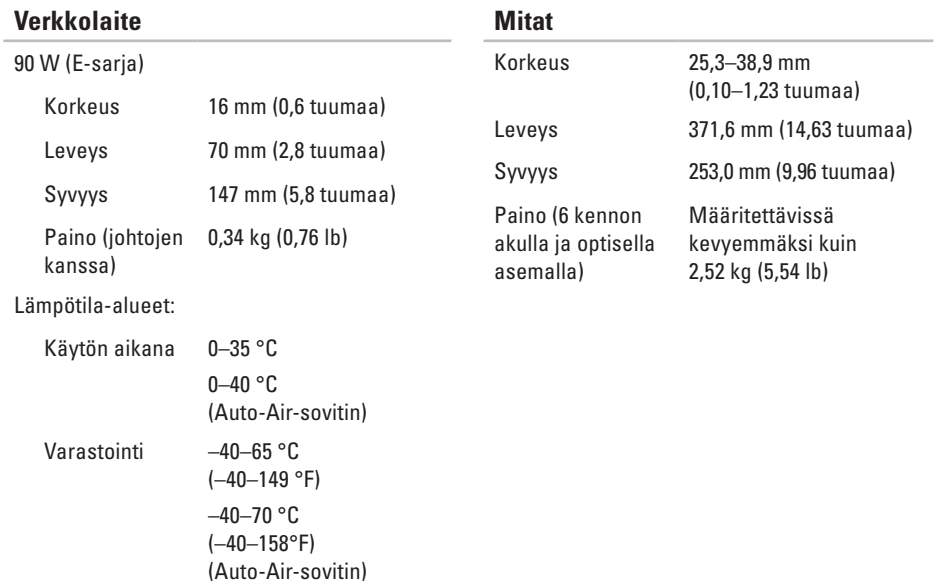

#### **Tietokoneympäristö**

Lämpötila-alue:

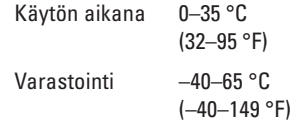

Suhteellinen kosteus (maksimi):

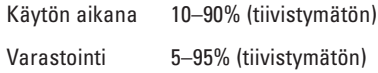

Maksimivärähtely (käytettäessä satunnaista värähtelykirjoa, joka simuloi käyttöympäristöä):

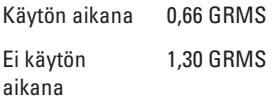

#### **Tietokoneympäristö**

Enimmäisiskunkestävyys (käytön aikana mitattu kiintolevyllä käynnissä olevalla Dell Diagnostics -ohjelmalla ja 2 ms:n sinipulssilla; ei käytön aikana — mitattu kiintolevyn lukupää pysäköintiasennossa ja 2 ms:n puolisinipulssilla):

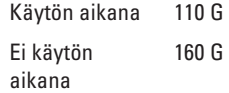

Korkeus (maksimi):

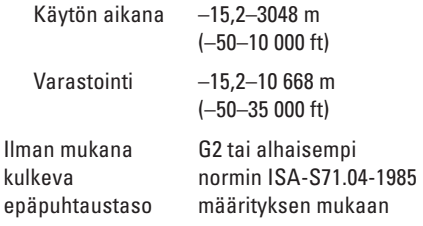

# **Liite**

# **Macrovision-tuotteita koskevat huomautukset**

Tämä tuote sisältää tekijänoikeuksien suojaustekniikan, joka on suojeltu USA:n patenttioikeuksilla ja muilla tekijänoikeuksilla, jotka ovat Macrovision Corporationin ja muiden oikeuksien haltijoiden omaisuutta. Tämän tekijänoikeuksien suojaustekniikan käyttö vaatii luvan Macrovisionilta, ja on tarkoitettu vain kotikäyttöön ja muuhun rajoitettuun käyttöön, ellei Macrovision ole antanut erillistä lupaa. Koodin murtaminen tai purkaminen lähdekoodiksi on kielletty.

**Liite**

# **NOM (Official Mexican Standard) -tiedot (vain Meksiko)**

Seuraavat tiedot koskevat tässä asiakirjassa kuvattuja laitteita Official Mexican Standard -standardin (NOM) mukaisesti:

#### **Maahantuoja:**

Dell México S.A. de C.V. Paseo de la Reforma 2620 - 11° Col. Lomas Altas 11950 México, D.F.

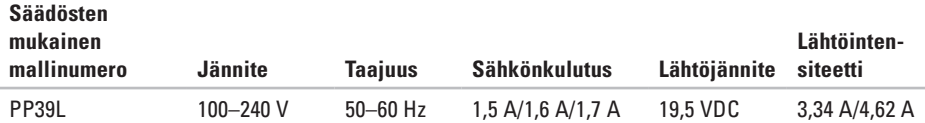

Lisätietoja on tietokoneen mukana toimitetuissa turvaohjeissa.

Lisää parhaita turvallisuuskäytäntötietoja on Regulatory Compliance -sivulla osoitteessa **www.dell.com/regulatory\_compliance.**

# **Studio**

# **Hakemisto**

# **A**

asennus, ennen aloittamista **[5](#page-6-0)** asiakaspalvelu **[71](#page-72-0)**

## **C**

CD:t, soittaminen ja luominen **[45](#page-46-0)**

# **D**

DellConnect **[71](#page-72-0)** Dell Diagnostics **[59](#page-60-1)** Dell Factory Image Restore -ohjelma **[68](#page-69-0)** Dellin online-yhteystiedot **[77](#page-78-1)** Dell Support Center **[55](#page-56-0)** Dell Touch Zone **[36](#page-37-0)** diagnostiikan tarkistuslista **[75](#page-76-1)** DVD:t, toistaminen ja luominen **[45](#page-46-0)**

# **E**

eleet kosketuslevy **[30](#page-31-0)** kosketusnäyttö **[37](#page-38-0)**

## **F**

FTP-kirjautuminen, nimetön **[72](#page-73-0)**

# **H**

haaroituspistorasiat, käyttäminen **[6](#page-7-0)**

## **I**

ilmanvaihto, varmistaminen **[5](#page-6-0)** ilmavirta, salliminen **[5](#page-6-0)** Internet-yhteys **[16](#page-17-0)** ISP Internet-palveluntarjoaja **[16](#page-17-0)**

#### **Hakemisto**

## **J**

järjestelmäviestit **[57](#page-58-0)**

## **K**

kosketusnäyttö **[36](#page-37-0)** eleet **[37](#page-38-0)**

# **L**

laiteongelmat vianmääritys **[59](#page-60-1)** laitteiden vianmääritys **[59](#page-60-1)** langallinen verkko verkkokaapeli, kytkeminen **[7](#page-8-0)** langaton verkkoyhteys **[50](#page-51-0)** levyt käyttö **[40](#page-41-0)**

# **M**

muistiongelmat ratkaiseminen **[52](#page-53-0)** muistituki **[84](#page-85-0)**

### **N**

näpäytys **[39](#page-40-0)**

## **O**

ohjaimet ja ladattavat tiedostot **[79](#page-80-0)** ohie

avun ja tuen saaminen **[70](#page-71-0)** ohjelmisto-ominaisuudet **[44](#page-45-0)**

ohjelmisto-ongelmat **[53](#page-54-0)**

ongelmat, ratkaiseminen **[48](#page-49-0)**

#### **P**

piirisarja **[80](#page-81-0)**

# **R**

ratkaiseminen, ongelmat **[48](#page-49-0)** resurssit, etsiminen **[78](#page-79-0)**

# **S**

sähköpostiosoitteet tekninen tuki **[72](#page-73-0)** soittaminen Dellille **[75](#page-76-1)**

## **T**

takuupalautukset **[74](#page-75-0)** tehdaslevykuvan palauttaminen **[68](#page-69-0)** tekniset tiedot **[80](#page-81-0)** tietojen etsiminen **[78](#page-79-0)** tietokone, määrittäminen **[5](#page-6-0)** tietokoneen ominaisuudet **[44](#page-45-0)** tuen sähköpostiosoitteet **[72](#page-73-0)**

tuetut sivustot Internet-sivustot **[72](#page-73-0)** tuotteet tietoja ja ostaminen **[73](#page-74-0)** tuotteiden lähettäminen palautusta tai korjausta varten **[74](#page-75-0)**

## **V**

vahinko, välttäminen **[5](#page-6-0)** verkkolaite koko ja paino **[91](#page-92-0)** verkkoyhteys korjaaminen **[50](#page-51-0)** virtaongelmat, ratkaiseminen **[51](#page-52-0)**

## **W**

**Windows** 

ohjattu ohjelman yhteensopivuuden varmistaminen **[53](#page-54-0)**

Painettu Irlannissa.

www.dell.com | support.dell.com

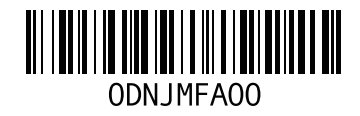